# **APro**

# **Sistema de Administración de Propiedad Horizontal**

# **Manual del usuario APro Expensas**

# **Versión 1.7**

(Actualizado: Septiembre 2007)

# **CONTENIDOS**

**Primera parte: Descripción del Programa** 

# **1. Introducción**

- **2. Conceptos**
- **3. Archivos** 
	- 3.1. Edificios
	- 3.2. Propietarios
	- 3.3. Proveedores
	- 3.4. Encargados
	- 3.5. Rubros
	- 3.6. Bancos
	- 3.7. Divisas

#### **4.** *Ver*

- 4.1. Opciones de visualización
- 4.2. Opciones de configuración

#### **5. Expensas**

- 5.1. Cobranzas
- 5.2. Pagos a terceros
- 5.3. Ingreso de gastos
- 5.4. Planillas de gastos
- 5.5. Diseño de intimaciones
- 5.6. Unidades morosas

#### **6. Cuentas corrientes**

- 6.1. Cuentas Bancos
- 6.2. Cuentas Proveedores
- 6.3. Cuentas de propietarios | Ver cuenta corriente
- 6.4. Cuentas de propietarios | Imputar gastos fijos
- 6.5. Explorador de cuentas

## **7. Contabilidad**

- 7.1. Ingresar movimientos
- 7.2. Ver informes
- 7.3. Caja diaria
- 7.4. Cerrar período
- 7.5. Períodos
- 7.6. Balance anual

#### **8. Administracion**

- 8.1. Divisas en cartera
- 8.2. Cheques | Cheques en cartera
- 8.3. Cheques | Cheques diferidos
- 8.4. Cheques | Ver cheques al cobro
- 8.5. Estados de caja de los edificios

#### **9. Sistema**

- 9.1. Mantenimiento
- 9.2. Personalizar
- 9.3. Origen de datos

#### **10. Ayuda**

- 10.1. Temas de ayuda
- 10.2. Licencia
- 10.3. Acerca de…

**Segunda parte: Tutoriales**

**11.** Cómo comenzar a usar APro

#### **12.** Generar una expensa extraordinaria

**Tercera parte: Apéndice** 

- **13.** Campos de información para el diseño de intimaciones y notas
- **14.** Utilizar APro en red
- **15.** Como reinstalar el programa

# **PRIMERA PARTE: DESCRIPCIÓN DEL SISTEMA**

### **1. INTRODUCCION**

#### **Principio de funcionamiento**

La función principal del programa es la de determinar el importe que debe abonar cada uno de los miembros de un consorcio, de manera de hacer frente los gastos afectados a una propiedad común a todos, sea esta un edificio, torre, country, condominio, finca, etc. Al importe que resulte de los gastos comunes podrá agregarse gastos propios del propietario ya sea de otros gastos generados a su cargo o aquellos que el administrador considere.

El sistema consta básicamente de los siguientes componentes o módulos que funcionan de manera correlacionada:

- o Expensas (Liquidación de gastos periódicos)
- o Proveedores
- o Contabilidad

#### **Expensas:**

La liquidación de expensas consiste en armar un detalle de gastos con sus importes respectivos y luego totalizarlos para realizar el prorrateo entre todos los propietarios. Este detalle se puede hacer a mano como si se tratara de una planilla de cálculo u obtenerlos de un listado de comprobantes precargados. También es posible incluir las dos opciones, por lo cual, este detalle podrá ser adaptado a todas las necesidades de la administración. Es posible tener subtotales parciales en la planilla a fin de conocer la incidencia porcentual de cada sección o rubro. Si un título o detalle es usual que se repita cada liquidación, es posible hacerlo fijo para que no requiera ser ingresado nuevamente al mes siguiente.

#### **Proveedores:**

El módulo de proveedores permite ingresar los comprobantes de gastos y posteriormente pagarlos. De esta manera se va actualizando la cuenta corriente de cada proveedor con todas sus facturas y los pagos correspondientes. Los pagos, además, generarán salidas de caja del edificio que corresponda, afectando de esta manera la contabilidad del sistema.

Es importante señalar, que tanto el ingreso del comprobante o su posterior pago no presupone la inclusión del mismo en la expensa del mes. Dicha operación debe decidirse en el momento de armar la planilla de gastos. De esta manera, las expensas podrán estar compuestas por gastos no pagados, gastos pagados, o una mezcla.

Por la misma razón, el hecho de incluir un gasto en la liquidación de expensa no supone que el mismo ya se haya pagado o que afecte al estado de caja.

Por lo expuesto se desprende que la contabilidad de cada edificio no está asociada a lo que se publica y viceversa. La contabilidad es en realidad un sub-diario de ingresos y egresos. Esto es, solo se ve afectada con cada cobranza y con cada pago.

Por lo tanto, es posible realizar liquidaciones de expensas sin tener que ingresar todos los comprobantes de gastos: facturas, recibos, etc. Simplemente se escribe en la planilla de gastos como se desee que los gastos salgan detallados. Si en cambio, se desea llevar un control de los proveedores, es conveniente que el gasto se ingrese desde la sección prevista para que sea incluida en la cuenta corriente del proveedor.

Esta forma de trabajo admite muchas formas diferentes de administración. El administrador es quien decide si se liquida lo pagado, lo que se va a pagar, si es una mezcla, o incluso si desea prorratear montos fijos independientes de lo gastado o pagado. Lo que debe tener en cuenta es que el estado de caja será un reflejo exacto de las entradas y salidas que haya registrado la contabilidad del sistema independiente de su planilla de gastos.

#### **Contabilidad:**

La contabilidad permite ingresar generar movimientos en cualquier cuenta del sistema. Desde aquí se pueden ingresar gastos o pagos que influyen en el estado de caja y que no fueron ingresados desde el modulo de proveedores como "ingreso de comprobantes" o "pagos a terceros". También es posible utilizar este módulo para llevar la contabilidad de la administración, sus propios gastos y entradas que son independientes de los consorcios. Se pueden generar cuentas que reflejen sus propias cuentas corrientes y cajas de ahorro independientes de las de los edificios.

Otro uso frecuente se observa cuando los propietarios no residen en la ciudad donde se administra la propiedad y consiste en llevar alguna cuenta independiente que refleje los movimientos particulares con relación a los servicios que la administración le brinde. Por ejemplo, alquiler, servicios de limpieza, servicio de pagos de impuestos y servicios, etc. De esta forma, puede tener acceso a un sistema de debe/haber/saldo independiente del de las expensas para dicho propietario.

El sistema cuenta con la posibilidad de detallar e imprimir diversos tipos de informes para ver los estados contables de cada edificio o de la administración en su conjunto, movimientos de cuenta corriente, caja diaria, balance anual, etc.

#### **La interrelación de cada módulo:**

La interrelación entre los diferentes módulos se puede comprender observando el esquema más abajo.

Obsérvese que las secciones donde más se concentran las tareas de la administración están sombreadas:

- o **Cuentas corrientes de propietarios**
- o **Contabilidad**
- o **Planillas de gastos**

A su vez, existen tres operaciones que determinan las principales instancias de la operación del sistema:

- o **Liquidación**
- o **Aceptar la liquidación**
- o **Cerrar el período contable**

#### **DIAGRAMA ESQUEMATICO:**

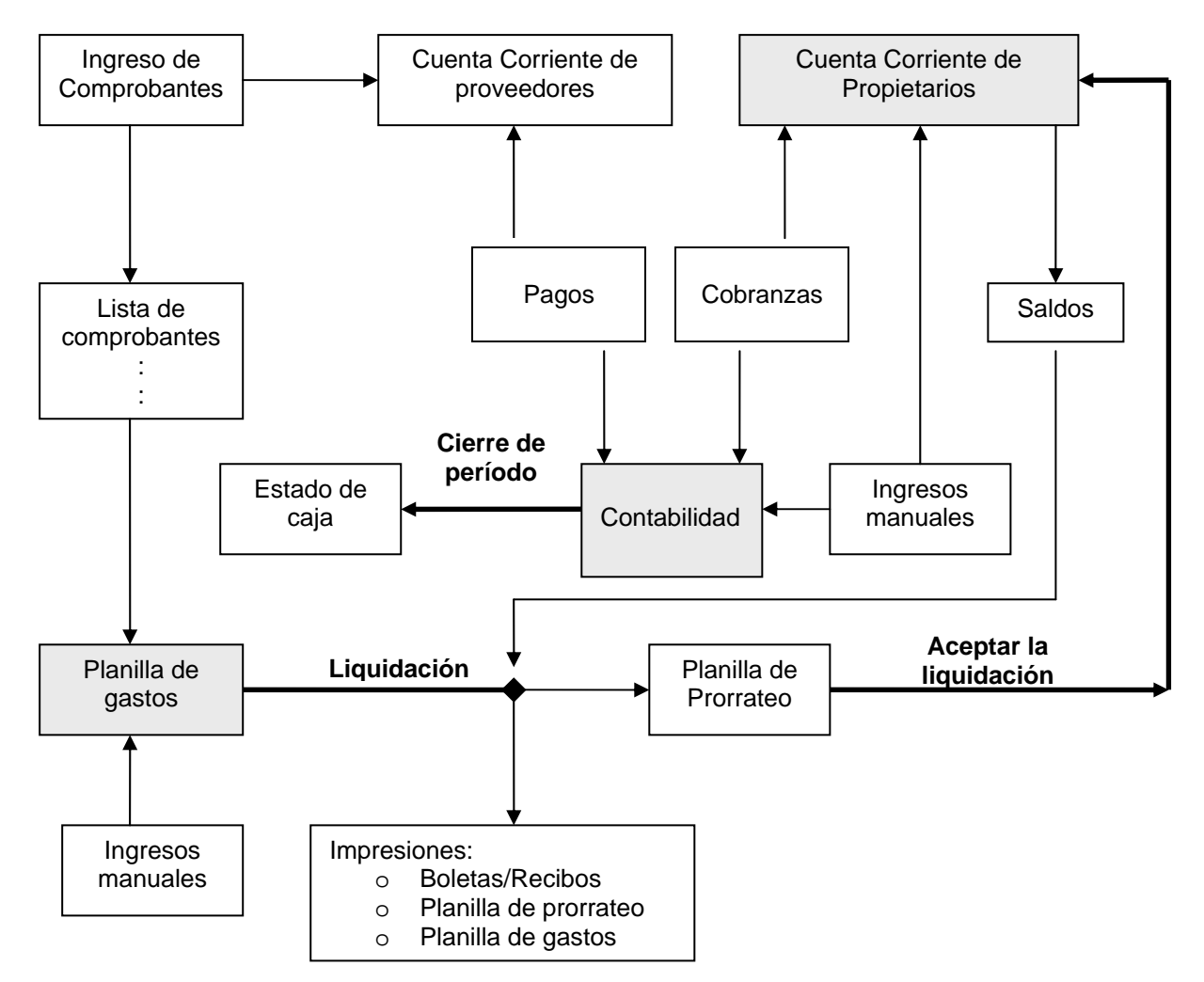

#### **En el diagrama se puede observar que:**

- o La planilla de gastos se puede armar manualmente y también incorporando los comprobantes de gastos.
- o La cuenta corriente de los proveedores solo se ve afectada por los pagos y el ingreso de comprobantes.
- o La cuenta corriente de los propietarios es modificada por las cobranzas, los ingresos manuales de conceptos y al aceptar una liquidación de expensas.
- o La contabilidad solo se ve afectada por los pagos, las cobranzas y los ingresos manuales de movimientos.
- o El estado de caja surge de la contabilidad cuando se cierra el período.
- o La planilla de prorrateo se genera con la liquidación y tiene en cuenta los saldos de los propietarios.
- o Se pueden imprimir todos los informes sin tener que aceptar la liquidación, lo que permite hacer correcciones hasta último momento.

#### **Esto significa que:**

- 9 **La contabilidad no afecta a las planillas de gastos.**
- 9 **Las planillas de gastos no afectan a la contabilidad.**
- 9 **Las planillas de gastos no modifican las cuentas corrientes de los proveedores.**

# **2. CONCEPTOS**

#### **Unidad funcional**

La parcela o propiedad que le corresponde a cada miembro del consorcio se lo conoce como unidad funcional.

#### **Las tablas de coeficientes**

Para determinar el importe correspondiente a cada unidad se utiliza como elemento principal una tabla de coeficientes. Estos coeficientes indican cual es la responsabilidad de cada uno de los copropietarios frente a los gastos que la propiedad genera. Puede haber más de un coeficiente cuando la propiedad tiene diferentes tipos de gastos, dependiendo de las prestaciones y características de la propiedad y de cada unidad funcional. Existen muchas variantes pero en la mayoría de los casos, estos coeficientes surgen de un reglamento de copropiedad y oportunamente fueran calculados por un agrimensor o profesional competente. De esta manera, surgen los diferentes coeficientes que le corresponden a cada una de las unidades funcionales (En los edificios de propiedad horizontal serían: departamentos, cocheras, locales, bauleras, etc.)

#### **La planilla de gastos**

Mediante la planilla de gastos, se determina la composición de todas las erogaciones del consorcio y a qué tipo de gasto corresponde. Existe una columna por cada coeficiente. Si por ejemplo el edificio tiene cocheras, locales y departamentos, habrá cuatro columnas, una por cada tipo de gastos y un coeficiente que corresponde a los gastos comunes. El administrador solo debe decidir a que columna corresponde el gasto que ingresa a la planilla.

#### **Liquidación**

La liquidación propiamente dicha es el prorrateo del total de cada tipo de gasto entre todos los copropietarios utilizando las columnas y coeficientes que correspondan en cada caso. El monto resultante es el monto de expensa del período de cada propietario.

#### **La planilla de prorrateo**

La planilla de prorrateo es el listado con todos los propietarios, el importe de la expensa del período, el saldo anterior de expensas, el interés acumulado, los gastos particulares, y el total a pagar. En dicha planilla también figura si la unidad se encuentra en juicio o en convenio de pago. (NOTA: En una planilla aparte se obtiene un listado con las unidades morosas.)

#### **La expensa del mes**

La expensa del mes que recibirá cada propietario estará integrada por la expensa del mes, el saldo de expensas impagas hasta la fecha (si lo hubiera), los intereses que esa deuda genera en concepto de punitorio, los gastos particulares del propietario (si los hubiera) y los demás importes eventuales que el administrador haya previsto como lo son las expensas extraordinarias, los fondos de reserva, u otros.

#### **Los períodos**

Se entiende por período al período de tiempo comprendido entre dos liquidaciones. Al cerrar un período, todas las cobranzas y todos los pagos realizados se incluyen en el nuevo período. Si un propietario paga cuando ya se cerró un período, dicho pago se incluirá en el nuevo y se verá reflejado en la siguiente expensa.

#### **Liquidación de los gastos del período**

Existen diferentes formas de liquidar los gastos; según se necesite se pueden combinar las siguientes:

- De acuerdo al período: Pueden ser cada 30 días, cada 60 días, cada 90 días o con la frecuencia que se quiera. A su vez, pueden ser "por adelantado" o "vencidas". Esto significa que lo recaudado se afecta al período transcurrido o al período en curso. Esto no impide que alguien quiera publicar los gastos futuros, aunque en la práctica esto suele ser muy engorroso e incómodo cuando se presentan gastos imprevistos y no se cuenta con un fondo de reserva.
- En función del monto: Los montos a prorratear pueden ser montos fijos o variables. Es decir, son fijos cuando todos los meses se prorratea el mismo importe sin importar los gastos informados. Es variable cuando se prorratea el importe que surge de la suma de los gastos informados y estos montos, obviamente, cambian en cada período.

#### **Construcción de la "Planilla de gastos"**

Hay varias maneras de realizar esta tarea. La primera y más directa es desde la "Planilla de Gastos" en forma manual. Allí se escribe todo lo que se quiere publicar de la manera que se haría desde una planilla de Excel. Se pueden hacer títulos, calcular subtotales y marcar registros fijos para que se repitan al siguiente período.

Otra forma es desde la opción de "Ingreso de Comprobantes". Desde allí se deberá indicar todos los datos del comprobante: fecha, proveedor, número de factura, detalle, importe, etc. Estos comprobantes podrán incluirse en la "Planilla de Gastos" mediante una pantalla de selección. De esta forma, el proceso permite tener actualizada la cuenta corriente de los Proveedores.

Ya sea que el gasto haya sido pagado o no, puede ser incluido en la planilla de gastos y de esta forma hacer liquidaciones con gastos efectuados o liquidaciones con previsión de gastos futuros, dependiendo de qué tipo de administración se efectúe.

Sin importar como se arme la planilla de gastos solamente cuando la factura sea pagada se incluirá el pago en la contabilidad.

Una vez completada la "Planilla de gastos", al hacer la liquidación, se realizará el prorrateo de los gastos entre todos los propietarios de acuerdo a los coeficientes de cada uno. Esta liquidación puede aceptarse o cancelarse. De cancelarse, se podrá modificar la planilla de gastos o incluso aceptar cobranzas de los propietarios. Si la liquidación se acepta, la planilla de gastos se cerrará impidiendo que pueda ser modificada y se ingresará a la cuenta corriente de los propietarios el importe de su expensa.

#### **Las cuentas de los edificios y de la administración**

Cuando se ingresa un nuevo edificio al sistema, el programa genera dos cuentas por defecto: La cuenta 0 (cero) asociada a las expensas comunes, y la cuenta 1 (uno) asociada a las expensas extraordinarias. Además de estas se pueden agregar otras cuentas, por ejemplo "Fondo de reserva", "Fondo de reparación de ascensores", etc. También se puede crear una cuenta bancaria para registrar todos los movimientos de la cuenta corriente del consorcio.

(NOTA: Por cada cuenta no bancaria que el edificio tenga, existirá una cuenta corriente para cada propietario. Esto es, si el edificio tiene un fondo de reserva y una expensa extraordinaria, cada propietario de ese edificio tendrá una cuenta corriente asociada a la expensa común, una cuenta corriente asociada a la extraordinaria y otra asociada al fondo de reserva.)

La administración es por defecto el edificio 0 (cero). Se pueden crear cuentas asociadas a la administración para llevar el control de sus gastos y crear una o más cuentas bancarias (cuentas corrientes, cajas de ahorros, plazos fijos, etc.) para su propia contabilidad.

Cada cuenta tiene su propio registro de fecha/detalle/debe/haber/saldo y los movimientos se pueden ver o imprimir en forma individual, agrupada, por fecha, por período, con los rubros detallados o en forma resumida, etc.

Si un propietario suele girarle o depositarle dinero para ser utilizado para pagar gastos particulares (alquileres, limpieza, impuestos y/o servicios, etc.) es conveniente crearle una cuenta particular a fin de registrar todos los movimientos de dinero en forma separada a los del consorcio y de la administración.

#### **Los rubros**

Los rubros representan los títulos bajo los cuales se arman los detalles de las planillas de gastos. Por ejemplo: Sueldos y Cargas Sociales, Abonos, Reparaciones, Mantenimiento, Gastos de Administración, etc. También representan las sub-cuentas a las cuales se le asocian las entradas y salidas de caja. Por ejemplo: Depósitos, Extracciones, Gastos bancarios, etc.

#### **El estado de caja del edificio**

El estado de caja del edificio se conforma como un informe o resumen que incluye el saldo del período anterior, más lo recaudado en el período actual menos los gastos del período actual. En este resumen se incluyen los estados de las cuentas de expensas comunes, la o las cuentas extraordinarias, el fondo de reserva, fondo de reparación, etc.

#### **Las cobranzas**

Al efectuarse una cobranza, el administrador puede discriminar entre todas las opciones posibles. Esto es: pago total o parcial de expensas comunes, cancelación total o parcial de intereses acumulados, pago de gastos personales o particulares, pago parcial o total de expensas extraordinarias, cancelación total o parcial de intereses por expensas extraordinarias, y así con cualquiera de las cuentas que tenga el edificio.

#### **La cuenta corriente de los propietarios**

Cada propietario tiene un detalle de fecha/debe/Haber/Saldo de cada cuenta que exista en el edificio (excepto las que sean bancarias). Los intereses se calculan por separado en cada cuenta y no se capitalizan, es decir, siempre se verá el capital y los intereses acumulados por separado. También existe la posibilidad de ingresar detalles de gastos particulares y sus respectivos pagos, de manera de tener un debe/haber/saldo de aquellos gastos que no corresponden al consorcio pero que por alguna razón debe pagar el propietario. A veces son gastos que pagó el consorcio (gastos por inicio de juicios, llamadas telefónicas, fax, cartas documentos, reparaciones particulares, etc.) y que el propietario debe devolver. En otros casos pueden ser gastos que fueron acordados entre la administración y el propietario y que se deben administrar en forma separada a las expensas. Por ejemplo, gastos por alquileres, mantenimiento, limpieza, etc. Generalmente, cuando esto ocurre, el propietario cuenta con un saldo a favor de donde se deducen los gastos que fueron encargados por este.

Desde esta sección del programa puede modificarse o agregarse cualquier registro a fin de establecer el saldo que cada propietario tiene en cada cuenta, sin embargo, si hay un flujo de caja involucrado, dicho movimiento debe hacerse desde la sección del programa que corresponda, es decir, las cobranzas deben hacerse desde "Cobranzas", y si el gasto se pagó con fondos del consorcio debe hacerse desde "Pagos a terceros". Si el gasto se hizo con dinero proveniente de una cuenta particular del propietario, dichos movimientos deben ingresarse desde la sección "Contabilidad".

#### **Cálculo de intereses**

Los intereses se calculan cada vez que se realiza una liquidación. Por esta razón, los intereses que se deben ingresar como parámetro en los edificios deben corresponder al período de liquidación: si se liquidan cada mes, el interés debe ser el mensual, por ejemplo 2.5%; si se liquida cada dos meses, el interés debe ser el doble del mensual, por ejemplo 5 %. Este parámetro se ingresa entre los datos del edificio cuando se da de alta un nuevo edificio junto con las columnas que integrarán las planillas de gastos.

#### **La Cuenta Corriente de los proveedores**

Cada proveedor tiene un detalle de fecha/debe/Haber/Saldo para registrar todos los comprobantes de gastos por bienes o servicios junto con los pagos realizados. Estos registros son realizados en forma automática cada vez que se ingresa un comprobante desde "Ingreso de Comprobantes" y cuando es pagado desde "Pagos a terceros".

#### **Encargados**

La sección de encargados tiene un tratamiento independiente del resto del sistema ya que su objeto es únicamente poder acceder a información relativa a los mismos. Se prevé que en el futuro esta información sea utilizada para la liquidación de sueldos y/o haberes. La opción SUTERyH es relativa al sindicato y su alcance es únicamente para las administraciones de Argentina. En otros países esta opción puede ser modificada a pedido.

# **3. ARCHIVOS**

#### **3.1. EDIFICIOS**

Se accede desde el menú: [Archivos] -> [Edificios]

Para ingresar un edificio nuevo hay que presionar el botón "Agregar" de la Barra de botones de datos. Luego de ingresar los datos de cada solapa es recomendable presionar el botón "Aceptar" para ir guardando las modificaciones.

Los datos de los edificios están agrupados en varias solapas de acuerdo a la naturaleza de la información:

#### **Datos Generales**

**Código**: Código numérico del edificio. Es único y no puede repetirse. Es utilizado por el sistema para identificar a cada edificio. Una vez que se carguen los propietarios no debe ser modificado. El código 0 (cero) es utilizado para identificar a la oficina.

**Nombre**: Identificación del edificio por su nombre.

**Dirección, localidad, cod. postal, provincia**: Domicilio postal del edificio.

**CUIT**: Cuit del consorcio. Suele salir impreso en los recibos de pago.

**Teléfono**: Teléfono utilizado para comunicarse con el encargado o la persona de contacto que habita el edificio.

**Clave SUTERyH**: información necesaria para la planilla sindical

#### **Parámetros**

**Intereses - Expensas**: porcentaje de interés que se aplicarán a los saldos deudores de las expensas al realizar las liquidaciones. Dado que el interés se calcula en el momento que se liquida, en el caso de las expensas bimestrales, se deberá indicar el interés

#### **Columnas:**

Puede haber como máximo seis columnas. Llenando las casillas de **Título** y **Descripción** se define la cantidad de coeficientes de prorrateo que se usan en las expensas comunes. Un edificio debe tener tantas columnas como coeficientes tengan las unidades funcionales de acuerdo al reglamento de copropiedad. El texto ingresado en la casilla de **Titulo** figurará en los encabezamientos de las planillas de prorrateo y de las planillas de gastos.

El texto de las casillas de **Descripción**, puede ser usado en el espacio destinado al detalle en las boletas y resúmenes de cuenta en caso de ser requerido. (Los modelos de impresión son personalizados de acuerdo a las necesidades de cada administración).

Si las casillas son dejadas en blanco, no se incluirán en las planillas cuando se liquiden expensas.

Cuando se ingresen los datos de los propietarios, se habilitarán tantos coeficientes como columnas estén definidas en el edificio.

#### **¿Agregar columna =unidad funcional?**

En caso de necesitar una columna adicional para distinguir a los propietarios que depositan directamente en el banco, los decimales del monto de la expensa sirve para identificar al propietario.

Por ejemplo, si el monto de la expensa es de 150.00, en la columna "depositar" saldrá impreso 150.01para el primer propietario, 150.02 para el segundo, 150.03 para el tercero y así sucesivamente. Cuando en el resumen de cuenta del banco figuren los depósitos: 150.05 y 150.18, significará que los propietarios 5 y 18 fueron los que depositaron.

Obviamente, esto es útil cuando no se cuenta con el servicio de cobranza del banco que permite identificar a quienes pagan y cuando el edificio tiene 100 o menos unidades.

#### **Seguro:**

En esta sección hay lugar para indicar la información relevante de los seguros contratados. No cumplen una función específica para el programa, simplemente permiten tener acceso a los mismos en caso de ser necesarios.

#### **Impuestos:**

En esta sección hay lugar para indicar los números de cuenta de los diferentes servicios e impuestos asociados al edificio. No cumplen una función específica para el programa, simplemente permiten tener acceso a los mismos en caso de ser necesarios.

#### **Etiquetas:**

Dado que existen diferentes opciones y que cada impresora tiene diferentes limitaciones, esta opción permite configurar el tipo de papel utilizado para imprimir las etiquetas con el código del propietario, la unidad, el nombre, la dirección, código postal y localidad. El código y la unidad sirven para facilitar la tarea de ensobrado. El resto de los datos es para los efectos postales.

Todas las medidas deben ingresarse en milímetros.

**Ancho del papel y largo del papel:** Definen el tamaño de la hoja donde están las etiquetas.

**Márgenes (superior, inferior, izquierda y derecha):** Definen el espacio sin imprimir en cada margen de la hoja.

Columnas y espacio entre columnas: Determina cuántas etiquetas entran a lo ancho y si hay separación entre ellas.

**Altura de etiqueta:** Generalmente se calcula mejo en forma indirecta en lugar de medir la etiqueta con una regla. Para calcularla con precisión se divide la longitud de la hoja y se divide por la cantidad de filas de etiquetas. Esta medida suele tener dos decimales, or ejemplo 25.14 mm.

Una vez ingresados todos los valores se debe guardar mediante el botón "Guardar".

El botón "Imprimir" permite visualizar las etiquetas del edificio que está seleccionado.

**PRUEBA DE ETIQUETAS:** Para verificar que las medidas ingresadas son correctas se puede imprimir en un papel común y luego superponer con la hoja de etiquetas frente a una fuente de luz, para poder observar si los textos caen dentro de las etiquetas y espaciadas correctamente. En caso de necesitar ajustes se puede proceder de la siguiente manera:

#### **Encuadre:**

Si la primera fila de etiquetas sale desplazada hacia abajo, entonces achicar el margen superior.

Si todas las etiquetas salen desplazadas hacia la derecha, entonces se debe achicar el margen izquierdo.

#### **Espacio entre etiquetas:**

Si las etiquetas se van desplazando hacia abajo a medida que se imprimen las filas, se debe achicar el tamaño de la etiqueta. Por ejemplo, la primera fila tiene 5 mm entre el texto de la localidad y el borde de la etiqueta y la última fila está 2mm debajo del borde de la etiqueta, entonces el desplazamiento fue de 5 + 2 = 7 mm. Si hay 14 filas de etiquetas por hoja, entonces la corrección que debe hacerse es disminuir el tamaño de la etiqueta en 7/14 = 0.5 mm (medio milímetro). Luego de las correcciones se podrá imprimir nuevamente de la misma forma y volver a verificar.

#### **Recibos**

Por defecto las boletas se controlan por el número de liquidación y el número de propietario. Algunas administraciones requieren un número correlativo similar a los sistemas de facturación. De ser necesario puede ser incluido a pedido y esta sección permite modificar manualmente dicho número correlativo.

#### **Servicio de cobranza**

Cuando un banco u otra entidad financiera ofrece el servicio de cobranzas, son necesarios una serie de datos para poder calcular las comisiones y por ejemplo incluir el número de convenio u otros datos en el código de barras. Dichos datos se registran en la sección de "Bancos" y desde aquí se los asocia al edificio.

#### **Notas**

Esta sección sirve para realizar anotaciones particulares de la administración con relación al edificio.

#### **3.2. PROPIETARIOS**

Se accede desde el menú: [Archivos] -> [Propietarios]

Una vez seleccionado el edificio desde el selector desplegable, pueden ser cargados los propietarios. Para ingresar un registro nuevo, hay que presionar el botón "Agregar" de la Barra de botones de datos. Luego de ingresar los datos de cada solapa es recomendable presionar el botón "Aceptar" para ir guardando las modificaciones.

Los datos de los propietarios están agrupados y organizados en varias solapas de acuerdo a su naturaleza:

#### **Información general:**

**Código**: Código numérico del propietario. Es único y no puede repetirse. Es utilizado por el sistema para identificar a cada propietario. Una vez que se liquiden expensas o se modifiquen las cuentas corrientes de los propietarios no debe ser modificado. Se recomienda construir el código como lo hace el sistema en forma automática. Empieza con el número de edificio y luego el número de propietario. Suele asociarse al número de unidad funcional. Por ejemplo todos los propietarios del edificio 1 empiezan con el número 1000: 1001, 1002, 1003...1045; los del edificio 7 tienen códigos 7001,7002,...7034, etc.

**Nombre**: Nombre y apellido del propietario. Ingresarlo de la forma en que se desea que aparezcan en los listados, etiquetas, informes, etc.

**Dirección, localidad, código postal y provincia**: Domicilio a dónde se enviará la correspondencia del propietario.

**Teléfono y Teléfono2**: Teléfonos para contactar al propietario

**E-Mail**: Dirección de correo electrónico. Mediante el botón **se puede mandar un mail a esta** dirección usando el programa de envío que esté definido por defecto en su PC.

**Polígono**: Dato adicional que permite identificar a la unidad en casos particulares (torre, area, sección u otras denominaciones en complejos donde puede haber por ejemplo dos unidades "1ºA".

**Llaves**: Espacio para indicar quién o dónde se encuentran las llaves cuando la unidad está deshabitada.

#### **Impuestos y Servicios:**

Estos datos no cumplen una función específica para el programa, simplemente permiten tener acceso a los mismos en caso de ser necesarios.

#### **Coeficientes:**

En esta solapa se encuentran los coeficientes de cada propietario. Hay tantos coeficientes como columnas hayan sido definidas desde el Edificio. La suma de todos los coeficientes debe dar 1, es decir 100%. Para revisarlo se puede hacer uso del botón con la leyenda "Revisar coeficientes".

Cuando se trate de casos en los cuales todos los propietarios paguen el mismo monto de expensas comunes, es decir, no intervienen coeficientes proporcionales para cada unidad sino que se distribuyen en forma igualitaria todos los gastos, se debe generar un coeficiente idéntico para cada uno. Para hacer esto se puede utilizar el botón con la leyenda "generar coeficientes" y generará automáticamente los coeficientes de la columna que se seleccione.

El botón con la leyenda "Listado de coeficientes" permite editar los coeficientes en columnas como una opción alternativa para el ingreso y revisión de los mismos.

#### **Saldos Actuales:**

Cada propietario tiene un saldo por cada cuenta definida desde el explorador de cuentas del edificio. Todos tendrán al menos la cuenta de expensas comunes. En caso de haber una expensa extraordinaria, aparecerá su saldo en el listado. Además se puede observar el total adeudado como la sumatoria de todos los saldos disponibles y una etiqueta indicando si existe juicio o convenio sobre la cuenta seleccionada.

#### **Gastos fijos:**

Si existen algunos gastos particulares que invariablemente son imputados a algún propietario todos los períodos, en esta sección pueden incluirse un detalle y un monto para cada gasto. Por ejemplo, gastos postales, llamadas telefónicas, abonos, etc. De existir, todos los meses antes de aceptar la liquidación de expensas, se debe proceder a imputar los gastos fijos a las cuentas corrientes de los propietarios desde el menú "Cuentas corrientes -> Cuentas Propietarios -> Imputar gastos fijos".

#### **Condición:**

Las condiciones particulares indican que la unidad se encuentra en juicio o en convenio de pago u otra situación particular. En estos casos suelen no informarse los intereses acumulados, y en su lugar se colocará el texto que se ingrese en "Texto en planilla de prorrateo". Para ello bastará con marcar la casilla donde dice:"Acciones legales o convenio acordado". De esta manera se indica que al propietario no se le deben calcular los intereses al momento de liquidar. (El sistema permite recalcularlos en cualquier momento desde la cuenta corriente del propietario).

Si se desea incluir un comentario en el resumen de cuenta del propietario, debe llenarse el campo que dice "Comentarios". Este texto será impreso únicamente en el resumen o boleta del propietario.

Ya que puedan existir varias expensas para cada propietario, puede darse el caso que una esté en convenio y otra no, por lo que cada cuenta puede seleccionarse por separado y marcar lo que corresponda.

El campo "Comentarios", sin embargo, solo afectará a la cuenta de expensas comunes, ya que es la cuenta principal desde donde se imprimen los resúmenes de cuenta.

#### **Notas:**

Este sector está pensado para que la administración escriba cualquier información privada de la administración o comentario que quiera tener guardado y asociado a cada propietario.

#### **Imprimir:**

Hay tres listados diferentes de propietarios:

- Listado de coeficientes
- Listado de teléfonos
- Listado para firmas

Este último permite escribirle un título a los efectos que correspondan.

#### **3.3. PROVEEDORES**

Se accede desde el menú: [Archivos] -> [Proveedores]

Para ingresar un registro nuevo, hay que presionar el botón "Agregar" de la Barra de botones de datos. Luego de ingresar los datos de cada solapa es recomendable presionar el botón "Aceptar" para ir guardando las modificaciones.

En el fichero de datos de los proveedores se encuentran las siguientes solapas:

#### **Información general:**

**Código:** Código numérico que identifica al proveedor. No puede ser duplicado, es decir, debe ser único. El programa asignará automáticamente un número correlativo cada vez que se ingrese un registro nuevo.

**Nombre:** Suele ser el nombre fantasía cuando se tratan de empresas o el nombre del proveedor cuando se tratan de personas individuales.

**Dirección, teléfonos, mail, rubros:** Datos adicionales de cada proveedor.

**Banco, CBU:** Datos bancarios del proveedor para realizar pagos mediante transferencias o depósitos.

#### **Saldos:**

El saldo correspondiente a la cuenta corriente del proveedor puede verse desde esta solapa.

#### **Comentarios:**

En esta parte se ingresan anotaciones particulares en caso de ser necesario. Sirve para tener información adicional de fácil acceso.

#### **3.4. ENCARGADOS**

Se accede desde el menú: [Archivos] -> [Encargados]

Para ingresar un registro nuevo, hay que presionar el botón "Agregar" de la Barra de botones de datos. Luego de ingresar los datos de cada solapa es recomendable presionar el botón "Aceptar" para ir guardando las modificaciones.

En el fichero de datos de los encargados se encuentran las siguientes solapas:

#### **Información general:**

**Código:** Código numérico que identifica al encargado. No puede ser duplicado, es decir, debe ser único. El programa asignará automáticamente un número correlativo cada vez que se ingrese un registro nuevo.

**Nombre:** Nombre del encargado

**Edificio:** Edificio en donde trabaja.

**Dirección, teléfonos, código postal, localidad, provincia:** Datos adicionales de cada encargado necesarios para algunas planillas.

#### **Otros datos y SUTER y H:**

En esta parte se ingresan datos para la planilla del sindicato.

#### **Notas:**

En esta parte se ingresan anotaciones particulares en caso de ser necesario. Sirve para tener información adicional de fácil acceso.

#### **Listado:**

Se puede ver un listado de todos los encargados para una mejor selección

#### **Imprimir:**

Permite imprimir el listado de encargados y las planillas sindicales.

#### **3.5. RUBROS**

Se accede desde el menú: [Archivos] -> [Rubros]

Para ingresar un registro nuevo, hay que presionar el botón "Agregar" de la Barra de botones de datos. Luego de ingresar los datos de cada solapa es recomendable presionar el botón "Aceptar" para ir guardando las modificaciones.

**Código:** No puede haber códigos duplicados, es decir, debe ser único. El valor de este campo determina el orden en que serán mostrados en las planillas de gastos y en los informes contables.

No es conveniente borrar los rubros ya cargados, en caso de hacerlo el programa puede solicitar que lo ingrese, ya que existen ciertos rubros que son necesarios para el funcionamiento de la contabilidad. Por ejemplo, EXPENSAS está asociado a todo lo recaudado en concepto de expensas; DEPOSITOS está asociado a los depósitos en cuenta corriente o caja de ahorro, EXTRACCIONES, está asociado a los débitos. REINTEGROS está asociado a los pagos de los gastos particulares. Otros rubros que no deben modificarse ni borrarse son: SALDO INICIAL, TRANSPORTE, TOTAL CUENTA y TOTAL EDIFICIO que se requieren para crear los resúmenes al cerrar los períodos y de allí armar el estado de caja.

Se aconseja no cambiar los códigos una vez que sean utilizados por el sistema. Podrán agregarse nuevos o modificar la descripción si se tratan de la misma naturaleza contable, ya que de haber movimientos en la contabilidad con un mismo código pero correspondientes a diferentes conceptos, los informes contables no serán consistentes. Por ejemplo: Si se usa el código 250 para asociar los ABONOS durante uno o más períodos, y luego se lo sustituye por 300, y se asigna el código 250 a otro rubro, por ejemplo GASTOS DE LIBRERÍA, en los informes contables se verán los movimientos viejos de ABONOS listados bajo el título GASTOS DE LIBRERÍA.

**Importante:** El código determina el orden en que será mostrados en los informes contables e inciden en el cálculo de los totales del resumen. Es decir, "saldo inicial" debe ser inferior a "transporte", "transporte" debe estar antes que todos los demás y el "total cuenta" y "total edificio" deben ser los mayores de todos.

**Descripción:** Esta asociado al título que se verá en la planilla de gastos.

**Gastos:** No es un campo obligatorio de llenar. En el caso que exista un texto que suela usarse con frecuencia y que quiera tenerlo a mano para arrastrar y soltar sobre la planilla, este es un buen lugar donde escribirlo. Por ejemplo: "abono mensual S/mes…", "factura nro…", "ver detalle al pie (…)",etc.

**Plan de cuentas:** Permite ver en forma de árbol los rubros y los textos asociados a los gastos de la forma que se visualizarán en la planilla de gastos y en el orden con el que se construye los informes contables.

#### **3.6. BANCOS**

Se accede desde el menú: [Archivos] -> [Bancos]

La función principal de esta sección es la de definir los instrumentos de cobranzas bancarias o financieras. Por ejemplo, Pago Fácil, Bapro Pagos, Ripsa, etc.

Para ingresar un registro nuevo, hay que presionar el botón "Agregar" de la Barra de botones de datos. Luego de ingresar los datos de cada solapa es recomendable presionar el botón "Aceptar" para ir guardando las modificaciones.

Desde acá se asocia la cuenta destinada a efectuar las cobranzas vía bancos o financieras. Su utilidad reside en acceder a los datos necesarios para imprimir las boletas y sus códigos de barra. Si bien el diseño de la boleta difiere entre cada entidad existen ciertos datos que suelen ser requeridos. Por ejemplo la comisión, el número de acuerdo, el titular de la cuenta, etc. (Se podrá diseñar en forma personalizada las boletas que sean solicitadas oportunamente.)

Al ingresar un nuevo registro se debe seleccionar en primer lugar al edificio. Luego se presiona sobre el botón con la lupa y se elige alguna cuenta existente (debe estar previamente cargada desde "Cuentas Corrientes -> Explorador de cuentas"). En esta sección hay lugar para indicar el número de cuenta y CBU del banco. No cumplen una función específica para el programa, simplemente permiten tener acceso a los mismos en caso de ser necesarios.

**Convenio:** Suele identificar a la administración o al contrato realizado y es usado para generar el código de barras.

**Titular:** Suele ser el texto que se exige que figure en la boleta de pago, a fin de que el cajero identifique la cuenta. Por ejemplo: Cta.Cte Nro…, Consorcio X, etc.

**Comisión:** Es el valor porcentual que el ente cobra por sus servicios. Se debe incluir el IVA.

**Monto Mínimo:** Es el valor mínimo por el cual se calcula la comisión. Si el monto a cobrar es inferior a este valor, la entidad cobrará la comisión mínima.

**Comisión por cobranza inferior al mínimo:** Es el monto que el banco cobrará cuando el monto total sea inferior al "Monto Mínimo".

Ejemplo:

- o Comisión: 2.5 %
- o Monto Mínimo: \$ 100.-
- o Comisión por cobranza inferior al mínimo: \$ 2.50

Entonces:

- o Si la boleta es de \$ 200.-, la comisión será de \$ 5.-
- o Si la boleta es de \$ 40.-, la comisión será de \$ 2.50.-

#### **Observaciones:**

En esta parte se ingresan anotaciones particulares en caso de ser necesario. Sirve para tener información adicional de fácil acceso.

#### **Listado:**

Se puede ver un listado de todas las cuentas de recaudación para una mejor selección.

#### **3.7. DIVISAS**

Se accede desde el menú: [Archivos] -> [Divisas]

En los casos que existan monedas alternativas como opciones de cobro, desde aquí se pueden indicar los valores relativos a los efectos de poder realizar las conversiones a la moneda de curso legal. Esto es, cuando un propietario abone con otra moneda, en su cuenta corriente ingresará el equivalente en la moneda en la cual se hizo la liquidación de expensas.

#### **4. VER**

#### **4.1. Opciones de visualización**

Se accede desde el menú: [Ver]

Permite seleccionar la vista o no de las diferentes secciones de la pantalla principal:

- Barra de botones (parte superior)
- Barra de estado (parte inferior)
- Calendario (mensual)
- Recordatorios (aplicación auxiliar para anotaciones de vencimientos y recordatorios)
- Cheques en cartera (lista de cheques a cobrar)
- Cheques diferidos (lista de cheques a pagar)
- Origen de datos (en la barra de estado muestra el directorio de donde se obtienen los datos)

#### **4.2. Opciones de impresión:**

Permite elegir el tipo de hoja y los márgenes de la planilla de gastos.

# **5. EXPENSAS**

#### **5.1. COBRANZAS**

Se accede desde el menú: [Expensas] -> [Cobranzas]

Desde esta sección se ingresan todas las cobranzas a los propietarios en concepto de expensas ya sean comunes o extraordinarias u otras cuentas.

Primero se selecciona el propietario ingresando su código o seleccionándolo de la lista.

Luego el programa mostrará la lista de cuentas encontradas del propietario.

Al hacer doble clic sobre una de las cuentas listadas, se copiarán los respectivos importes en las casillas correspondientes a expensas (capital) y a intereses (acumulados).

Si se desea se podrán modificar dichos importes.

En caso de haber gastos particulares (gastos que solo deben ser pagados por el propietario y que no fueron prorrateados) aparecerá un botón que permitirá ingresar el movimiento contable respectivo.

Al aceptar, se ingresará el pago en la cuenta corriente del propietario en la cuenta que corresponda: comunes, extraordinarias, etc. y en la contabilidad se ingresará el importe que corresponda a expensas en el rubro EXPENSAS y los intereses en el rubro PUNITORIOS.

#### **Cobranza con cheques y divisas**

En el caso de cobrar con cheques o divisas, se lo indica desde la opción respectiva. Se puede agregar, editar para modificar o borrar. Al hacerlo, se verá el dinero total disponible. Este importe puede ser utilizado presionando sobre el símbolo "<<" que aparecerá a la derecha del total cobrar.

Similarmente se procede en el caso de cobranzas con otros tipos de moneda.

En el caso de que el monto a cobrar sea inferior al que hay en la cuenta seleccionada se lo tomará como un "pago a cuenta". Si es superior quedará un saldo a favor del propietario.

Combinando estas opciones es posible utilizar cualquier combinación de efectivo, cheques y monedas extranjeras para pagar una o más cuentas de un mismo propietario.

Si se cancela, se deshace las selecciones realizadas.

#### **Como corregir un error luego de aceptada la cobranza:**

Una vez aceptada la cobranza, para modificar o borrar se deberá proceder de la siguiente manera:

- 1. Ir hasta la cuenta corriente del propietario y a la contabilidad (movimientos contables) para modificar o borrar los movimientos asociados a la cobranza.
- 2. Si se cobró con cheques, se deberá borrar el cheque desde "cheques en cartera" .
- 3. Si se cobró con divisas, se deberá borrar las divisas utilizadas desde "divisas en cartera".

#### **Opciones de cobranzas automáticas:**

Las empresas de cobranzas emiten un archivo con el detalle de todos los cobros realizados que incluyen al código del propietario, el monto y la fecha. Estos archivos pueden ser leídos para imputar los pagos automáticamente.

Se debe seleccionar la opción desde el selector "Tipo de cobranza". Luego, la ventana de cobranza permitirá importar el archivo de movimientos, ingresar los pagos al sistema, imprimir un informe de cobranza y eventualmente poder exportarlo a un archivo con los datos separados por comas, para ser vistos en una planilla de cálculos, por ejemplo: Excel.

Los archivos procesados son renombrados con la extensión .bak

#### **5.2. Pagos a terceros**

Se accede desde el menú: [Expensas] -> [Pagos a terceros]

Luego de elegir el filtro que se desea usar para seleccionar el comprobante (Por proveedor o por Edificio), se mostrará el listado de todos los comprobantes que cumplen con la condición.

Al elegir el comprobante se debe indicar la fecha en la cual se desee generar el registro de pago. Por defecto esta fecha es la actual.

Las opciones de pago son dos:

- **Ffectivo**
- Con cheque

#### **Pago en efectivo:**

Al pagar en efectivo se dará la opción de pagar el monto total o parcial del comprobante. El monto ingresado podrá ser menor igual o mayor que el sugerido. Al aceptar, el programa hará los siguientes movimientos:

- Imputará el pago en la cuenta corriente del proveedor y actualizará su saldo
- Ingresará el registro contable asociado a la factura pagada con los parámetros que se definieron en la misma (edificio, cuenta y rubro) y el importe pagado en efectivo. El detalle es una combinación del nombre del proveedor y el número de factura.

Si el monto abonado fuese inferior al de la factura, se hará un pago a cuenta. Si el monto pagado fuese mayor que el del comprobante le quedará un saldo a favor al proveedor.

#### **Pago con cheque:**

Al pagar con cheque se deberá indicar la cuenta corriente a la cual pertenece, la fecha de cobro, el número de cheque y el importe. El monto ingresado podrá ser menor igual o mayor que el sugerido. Al aceptar, el programa hará los siguientes movimientos:

- Imputará el pago en la cuenta corriente del proveedor y actualizará su saldo.
- Ingresará el cheque en la lista de cheques diferidos.

**Importante:** Obsérvese que la contabilidad no se ha visto afectada. Solo se ha dispuesto que el cheque emitido quede asentado como diferido para que oportunamente se haga el asiento correspondiente (Ver "cheques diferidos")

#### **5.3. Ingreso de gastos**

Se accede desde el menú: [Expensas] -> [Ingreso de gastos]

Esta opción tiene por objeto proveer una manera centralizada para el ingreso de gastos a partir de la información del comprobante. De esta operación se genera la información que posteriormente se podrá incluir en la planilla de gastos y va armando las cuentas corrientes de los proveedores.

Los pasos necesarios para ingresar el comprobante son:

- 1. Seleccionar el proveedor
- 2. Seleccionar el edificio
- 3. Seleccionar el rubro al que pertenece el gasto
- 4. Seleccionar la cuenta a la que desea imputar el gasto
- 5. Indicar el tipo de comprobante, número, fecha de presentación y fecha de vencimiento
- 6. Completar la descripción del gasto
- 7. Indicar la columna de la planilla de gastos en la que se desea incorporar el gasto cuando sea solicitado.
- 8. Indicar el importe total a pagar.

Si alguno de los campos necesario no se encuentran aún en el sistema se deberán ingresar antes de cargar el comprobante (proveedor, edificio, rubro, etc.).

#### **5.4. Planillas de gastos**

Se accede desde el menú: [Expensas] -> [Planilla de gastos]

Desde esta sección del programa se crean y se acceden a las liquidaciones realizadas de cada consorcio. Desde aquí mismo se imprimen las planillas de gastos, las planillas de prorrateo y las boletas y recibos de cada propietario.

Todas las planillas de gastos están divididas en "Actuales" y "Anteriores". Mientras una planilla este siendo editada estará en el listado de las actuales. Cuando la liquidación se acepte, dado que las cuentas corrientes de los propietarios se modificarán, la misma no podrá ser modificada y aparecerá en el listado de las "Anteriores".

#### **Descripción de la ventana asociada a la planilla de gastos**

En la parte izquierda de la ventana se selecciona el consorcio y el tipo de liquidación: Actuales o Anteriores.

En la parte derecha se encuentra la ventana de ingresos de gastos (primer solapa) y la zona de notas (segunda solapa).

En la parte inferior se ven los totales de cada columna de gastos y el total a prorratear. En caso que se definan expensas fijas, el total a prorratear podrá modificarse manualmente.

En la parte superior hay varios botones que permiten realizar las tareas asociadas:

#### **BOTONES**

#### [NUEVA] **Crea una expensa:**

Para crear una expensa, se debe utilizar el botón [Nueva]. Esto abre una ventana de diálogo para definir las características de la misma:

**Tipo:** Podrán ser Expensas Comunes, Expensas Extraordinarias, u Otras.

**Nombre:** Permite darle un nombre distintivo a la expensa. Suele usarse para aquellas expensas que no son las "Comunes". Por ejemplo, Fondo de reparaciones, Fondo para ascensores, etc.

**Cuenta:** Permite decidir a que cuenta contable afectará la liquidación. Es útil para el caso de las expensas diferentes a las comunes o cuando hay más de una cuenta extraordinaria.

**Imprimir los porcentajes:** En el caso de necesitar indicar en la planilla de gastos el índice de incidencia de cada rubro en el total de gastos, se debe marcar esta casilla.

**Prorratear montos fijos:** Si el monto a prorratear es un importe diferente al total de gastos que se detallará, se debe marcar esta casilla. De esta manera, se habilitará una casilla extra al pie de cada columna de la planilla de gastos para que se ingrese dicho importe. Esto se usa cuando se desea que todos los meses, los propietarios paguen los mismos importes en concepto de expensas. La diferencia entre el monto prorrateado y los gastos genera, modificaciones del saldo de caja del consorcio, lo cual es informado en el "Estado de Caja".

**Descripción:** Aquí se indica el nombre del período a liquidar. Por ejemplo, Enero 2007, Cuota 1/10, 1er. Bimestre/07, etc.

**Período:** Suele usarse fechas para indicar a que período corresponden los gastos detallados o a qué fechas corresponden la recaudación detallada. Esto es necesario porque a veces los gastos declarados corresponden a un período diferente al de la recaudación. Es lo que comúnmente se conoce como "Expensas vencidas" o "Expensas adelantadas". Sea como sea que las declaren, como sugerencia, suelo indicar que las fechas usadas coincidan con los períodos contables. Es decir, que los informes contables que surgen al cerrar un período (sub-diario de ingresos y egresos), el título permita identificar a que liquidación corresponde. Es útil al realizar el balance anual y cuando se exhibe las documentaciones en una auditoria.

**Vence:** Se trata del primer vencimiento de la liquidación.

**Segundo vencimiento:** Se trata del segundo vencimiento de la liquidación. Si no se utiliza, indicar la misma fecha que el primer vencimiento.

#### [BORRAR] **Borra una expensa**

Si se presiona el botón [Borrar],la expensa actualmente seleccionada será borrada junto con toda la información cargada en la planilla de gastos. Solo pueden ser borradas las expensas en la lista de "Actuales".

#### [MODIFICAR] **Modifica una expensa**

Tiene por objeto poder cambiar la descripción, el nombre del período, las fechas de vencimiento o cualquier otra propiedad definida. También brinda la posibilidad de modificar el número de liquidación que es puesto automáticamente al crearla.

#### [Gastos] **Incluir gastos**

Todos aquellos gastos que ya hayan sido ingresados desde la opción "Ingreso de comprobantes", están disponibles para ser incluidos en la planilla de gastos. Al presionar este botón se abrirá una venta de diálogo que permitirá seleccionar aquellos gastos que se deseen publicar. Solo se verán los que estén pendientes de liquidación, es decir, que todavía no se hayan liquidado. Esto significa que solo pueden ser incluidos una sola vez. Si el gasto es borrado de la planilla y no figura al momento de aceptar la liquidación de la expensa, el gasto seguirá estando en el listado de "gastos pendientes de liquidación".

#### [Vista Previa] **Ver prorrateo en forma exclusiva**

Permite ver un prorrateo exclusivamente de los gastos declarados. No incluyen los saldos anteriores ni otros conceptos de los propietarios. No tiene opción de impresión.

#### [Imprimir] **Imprimir la planilla de gastos**

Este botón permite ver la planilla de gastos completa, con el estado de caja y las notas asociadas para luego imprimir.

#### [Liquidar] **Liquidar la expensa**

Al presionar este botón se procederá a realizar el prorrateo teniendo en cuenta el importe a prorratear y los saldos anteriores de los propietarios. La ventana que surge de la operación muestra el resultado y permite ver e imprimir la planilla de prorrateo. Esta ventana permite aceptar o cancelar la expensa. Se sugiere que no se acepte hasta después de haber impreso todas las planillas y boletas/Recibos y estar completamente seguros que no se hará ninguna modificación. Una vez aceptada, la liquidación no puede ser modificada.

Si se necesita modificar un saldo de un propietario desde la cuenta corriente del mismo o ingresando un pago, o por la razón que sea, luego de hacerlo, se deberá presionar el botón [Liquidar] nuevamente para realizar el prorrateo y tener en cuenta dicha modificación. Lo mismo si se necesita modificar un gasto en la planilla.

Mientras la liquidación no sea aceptada, puede ser modificada tantas veces como se desee y vuelta a liquidar. En el único momento que la liquidación modifica las cuentas corrientes y los saldos de los propietarios, es cuando se acepta presionando el botón [Aceptar].

#### **Importante:**

#### **Una vez aceptada, la liquidación no puede ser modificada**

#### [Prorrateo] **Ver la planilla de Prorrateo**

Este botón muestra el resultado de la última liquidación. Si no se hacen modificaciones en la planilla de gastos o en saldo de los propietarios, este botón sirve para acceder al prorrateo directamente sin liquidar.

#### [HTML] **Generar archivos .htm**

Este botón permite generar los archivos correspondientes a la planilla de gastos, estado de caja y planilla de prorrateo, en formato htm para ser usados para enviar por mailo publicar en un sitio web.

#### [Boletas] **Boletas/Recibos**

Una vez que la expensa esta lista, desde acá se imprimen las boletas/recibos de cada propietario. Si se necesita una boleta en particular, o un grupo solamente. Se puede indicar en las casillas que dicen "desde" y "hasta" en el recuadro titulado "Boletas".

#### **[Solapa Planilla de gastos]**

La planilla de gastos tiene las siguientes columnas:

- o Item #
- o Número
- o Rubro
- o Detalle
- o Columnas…
- o Incidencia

**Item #:** Es un número que es usado para determinar el orden de los registros de la planilla de gastos. Modificando este número es posible cambiar la posición de los mismos, subirlos o bajarlos, y es útil para definir la secuencia de los gastos ingresados y sus títulos. Es usado en forma interna y no salen en las impresiones. Es un número correlativo que no puede repetirse.

**Número:** Este valor es usado generalmente para hacer referencia al número de control de los comprobantes de gastos. Este valor es correlativo con las liquidaciones anteriores. El programa ofrece la opción la de generar este valor en forma automática (Botón derecho: Generar número de control.)

**Rubro:** Este campo corresponde al rubro al que corresponde el gasto. Es el principal valor que determina el orden de los gastos y sus títulos.

**Detalle:** Es el campo de información donde se describe la naturaleza del gasto, es decir, una descripción con el nombre del proveedor, la fecha, número de factura, etc.

**Columnas:** Existirán tantas columnas como las que se hayan definidos en la sección correspondiente al edificio. Los importes de cada gasto se ingresarán en la columna que corresponda de acuerdo a la naturaleza del gasto. Es decir, si hay una columna para locales, los gastos exclusivos de los locales deberán ingresarse en dicha columna. De esta manera, ese gasto será prorrateado entre aquellos propietarios que tengan coeficientes en dicha columna.

**Incidencia:** Esta columna mostrará el porcentaje de incidencia de cada gasto sobre el total de la expensa. Resulta de sumar los subtotales de cada columna para cada rubro. Para que sea calculado deberá insertarse al final de cada rubro, un registro con el subtotal (Botón derecho: Insertar subtotal). Para que esta columna salga impresa, se deberá marcar la casilla "Imprimir los porcentajes" en la definición de la expensa.

#### **Escribir en la planilla de gastos**

Aquellos gastos que no son ingresados mediante el ingreso de comprobantes pueden ser escritos directamente en esta planilla rellenando los campos titulados # y Detalle. El importe podrá ingresarse en la columna que corresponda. Usando las teclas del cursor o la tecla [Tab] se puede desplazar el control hacia los costados, hacia arriba y hacia abajo. En el caso que se llegue a la parte inferior de la planilla, se agregarán nuevos registros. Para borrar un registro de la planilla, se podrá usar el botón derecho del Mouse o usarse la combinación de teclas [Ctrl][Supr] (o [Ctrl] [Del]

#### **Uso del botón derecho del mouse**

El botón derecho del mouse permite realizar las siguientes operaciones:

**Agregar:** Genera un nuevo registro. Atajo: Ctrl + Ins

**Insertar subtotal:** Inserta un nuevo registro debajo del registro seleccionado con la leyenda: "Subtotal:" justificada a la derecha y calcula el subtotal de cada columna del rubro al que pertenece. En la columna con el título "incidencia" indicará el porcentaje que representa dicho importe en relación con el total de la expensa.

**Borrar:** Borra el registro seleccionado. Atajo: Ctrl + Del

**Editar:** Permite modificar el registro seleccionado. Usando el teclado se logra el mismo efecto escribiendo directamente.

**Copiar conceptos fijos:** Esta opción se habilita cuando se selecciona una liquidación ya aceptada (en "Anteriores"). Permite copiar todos los conceptos que figuren fijos en dicha planilla. Luego, al crear una nueva expensa, la planilla de gastos tendrá incorporado todos los gastos y títulos que se hayan copiado.

**Hacer fijo / Hacer normal:** Permite determinar cuales son los registros que se incluirán en la siguiente expensa que se cree. Si esta en el modo "fijo", el registro se ve en negritas. Se utiliza con los títulos y todos aquellos conceptos que se presentan o repiten en todas las liquidaciones, como por ejemplo, el sueldo del encargado, los aportes previsionales, los honorarios de la administración, etc. y no se usa el "Ingreso de comprobantes". Estos gastos se declaran usando la opción Contabilidad- >Ingresar movimientos.

**Formato de Título:** Esta opción se usa para que el texto seleccionado tenga aspecto de título.

**Generar número de control:** El número de control es una referencia que se hace al comprobante real de gasto, al cual se le escribe manualmente en alguna parte visible dicho número. Se suelen numerar a mano y relacionarlos con las planillas de gastos para que se puedan encontrar fácilmente en los biblioratos. Para usar esta opción, tiene que tener un número el registro seleccionado. Luego al hacer clic en la opción "Generar número de control", se recorrerá toda la planilla numerando cada registro que no sea título ni subtotal.

#### **[Solapa de Notas]**

Habitualmente es necesario hacer comentarios y escribir notas al pie de la planilla de gastos para aclarar o informar cuestiones de la administración. Si se requieren características avanzadas de escritura, como colores, negritas, subrayados, viñetas, etc., puede hacerse presionando el botón con el icono de una hoja de papel (documento) que está en la esquina superior izquierda de la solapa de notas. En esa ventana es posible copiar y pegar desde un documento de Word o cualquier otro procesador de texto que tenga formato RTF (Rich Text Format o Formato de texto enriquecido).

El botón que abre el procesador de texto solo está disponible cuando la liquidación esté en la lista de "Actuales" ya que no es posible modificar aquellas liquidaciones que se hayan aceptado. (Tampoco se visualizará si la selección está mostrando el árbol con el plan de cuentas).

Para salir del procesador de texto se debe cerrar. Al hacerlo, el texto ingresado en él se verá reflejado en la ventana de notas.

#### **Plan de cuentas**

La tercera solapa de la izquierda ofrece un árbol con el plan de cuentas que puede ser usado para arrastrar y soltar a la planilla de gastos. Es útil para crear la planilla si necesidad de escribir la totalidad del texto. Puede ser usado como un mecanismo para guardar aquellos textos, o partes de ellos, que son utilizados en forma periódica. Luego solo se deben modificar para escribir el mes, año u otro dato variable.

#### **5.5. Diseño de intimaciones**

Se accede desde el menú: [Expensas] -> [Diseño de intimaciones]

El diseño de intimaciones funciona como un editor de plantillas que permite crear una nota modelo usando un procesador de texto sencillo. El programa tiene incorporado tres modelos de notas que pueden modificarse o usarse para crear otros nuevos.

Para crear un nuevo modelo o plantilla se debe presionar el botón [Agregar] y escribir el nombre en la casilla de texto "Nombre". Luego se podrá escribir en la ventana asociado al texto de la nota o mediante el procesador de texto usando el botón que tiene el icono de un documento.

Cuando se necesite usar un dato en la nota, por ejemplo, el nombre de un propietario o el nombre del edificio o un saldo, se deberá usar el campo de información entre llaves. Los siguientes son un listado de algunos campos posibles para usar. (La lista completa se muestra al final de esta ayuda en el apéndice):

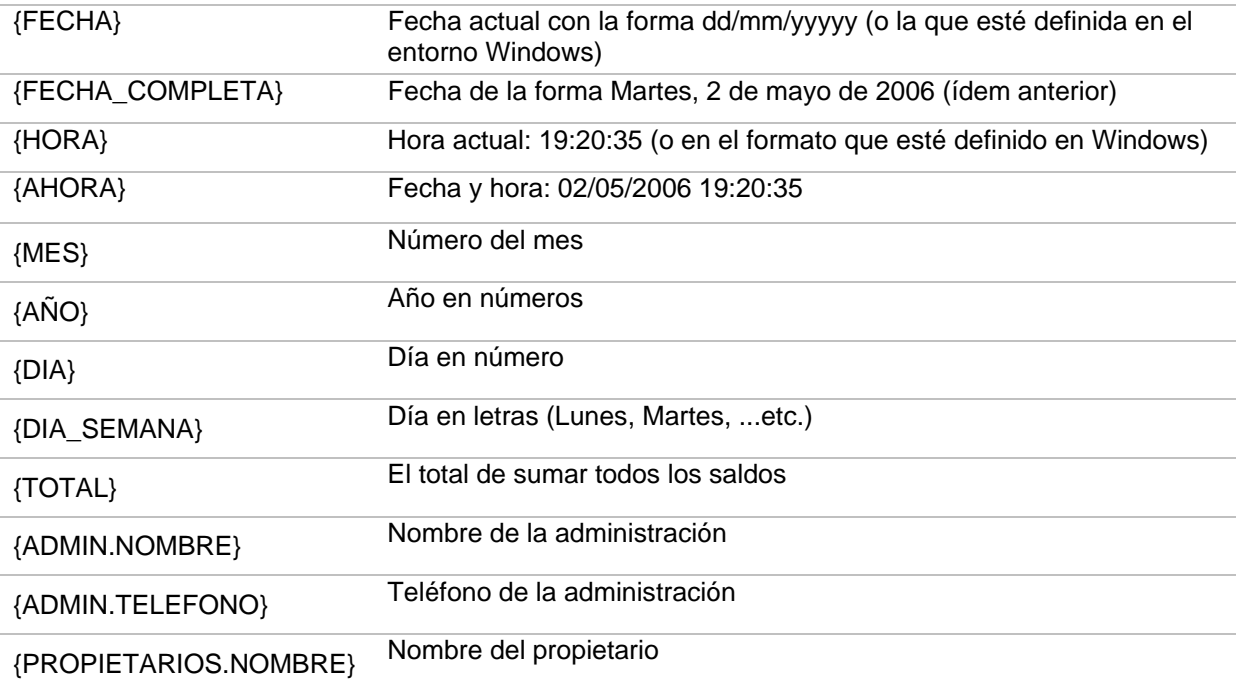

(Ver el apéndice para una la lista completa)

Para que estas notas puedan ser impresas, hay que usar la opción de unidades morosas que permite seleccionar al grupo de propietarios a quienes se les aplicará el modelo. Esta opción es similar a la de "Combinar correspondencia" que tienen algunos procesadores de texto.

#### **5.6. Unidades morosas**

Se accede desde el menú: [Expensas] -> [Unidades morosas]

Esta opción permite imprimir un listado de las unidades que tengan saldos deudores en cualquiera de las cuentas del edificio. El saldo puede ser en concepto de expensas, intereses o gastos.

Por ejemplo, si se desea obtener un listado de todas las unidades que tienen deudas en sus expensas, primero se debe seleccionar el edificio, luego la cuenta y finalmente se elige el concepto "con saldo deudor en expensas". El listado mostrará solo las unidades que cumplan con el criterio seleccionado.

El botón con el icono de la impresora generará un informe con el título "Unidades Morosas".

Para ver las notas de intimación, se debe seleccionar el tipo de nota y luego presionar el botón "Imprimir nota".

#### **Actualizar saldos de cuentas cerradas**

En los casos de aquellas cuentas que ya estén cerradas, es decir, que no se liquiden más (por ejemplo, expensas extraordinarias o de otro tipo que solo se generaron una cantidad determinada de cuotas) y que hayan quedado algunos propietarios con saldos deudores, se les deberá aplicar los intereses por mora cada vez que se emita una nueva expensa. Para ello, se deberá elegir la cuenta en cuestión y elegir el criterio "Ver todos". Luego seleccionar la fecha y presionar el botón "Actualizar saldos". Las cuentas corrientes de los propietarios se actualizarán al igual que sus saldos y se verán reflejados con la fecha escogida.

Esta operación debe realizarse justo antes de aceptar la liquidación de las expensas comunes, para que en el proceso de preparación de las boletas/recibos, se armen los resúmenes de cuenta con los saldos de todas las cuentas de cada propietario.

# **6. CUENTAS CORRIENTES**

#### **6.1. Cuentas Bancos**

Se accede desde el menú: [Cuentas Corrientes] -> [Cuentas Bancos]

En esta ventana se podrá escoger entre todas las cuentas bancarias que se hayan definido desde el "Explorador de cuentas" y se les haya marcado la casilla de "Cuenta bancaria".

El primer listado hace referencia a los movimientos de cuenta, depósitos y extracciones (cheques cobrados)

El segundo listado hace referencia a los cheques diferidos y que todavía no han sido cobrados.

El tercer listado hace referencia a los cheques que se han recibido y que todavía no se hayan acreditado (Cheques en cartera).

#### **Predicción de saldos futuros**

Esta opción permite hacer una proyección del saldo de la cuenta bancaria a la fecha que se escoja. Para ello, se debe hacer doble clic en cualquier registro de los listados. Como cada registro tiene la fecha en que se debe cobrar o pagar, el saldo proyectado se ajustará teniendo en cuenta como se afectará la cuenta hasta dicha fecha, sumando las todas las cobranzas y restando todos los pagos previstas hasta ese momento.

#### **6.2. Cuentas Proveedores**

Se accede desde el menú: [Cuentas Corrientes] -> [Cuentas Proveedores]

El listado que se muestra corresponderá a la selección del proveedor que se haga.

La cuenta corriente de proveedores muestra los movimientos desde el punto de vista del proveedor, de manera que cada vez que se ingresa un comprobante de gasto, se registra en el debe del proveedor y cuando se le hace un pago, se le registra en el haber.

Al seleccionar un registro y presionar el botón "Detalle", se mostrará información relacionada al comprobante de gastos o al registro contable asociado.

El saldo no está guardado en las tablas de datos, solo se guardan los créditos y los débitos. EL programa calcula el saldo a partir de estos registros. En el caso de necesitar recalcular el saldo, se debe ir al principio de la lista y hacer clic en "Calcular saldos".

#### **6.3. Cuentas de propietarios | Ver cuenta corriente**

Se accede desde el menú: [Cuentas Corrientes] -> [Cuentas de Propietarios] -> [Ver cuenta corriente]

#### **Descripción de la ventana**

La cuenta corriente de los propietarios permite ver el detalle de todas las cuentas asociadas a cada propietario. No solo las que correspondan a las expensas del consorcio sino también aquellas que se hayan definido para registrar conceptos que por alguna razón son necesarias para la administración.

Cada propietario tendrá tantas cuentas como cuentas tenga definido el edificio.

La parte superior de la ventana muestra los criterios de selección. Se debe elegir el edificio en primer lugar. Luego la lista de propietarios y las cuentas disponibles son cargadas en sus respectivos selectores para que puedan elegirse.

La parte central de la ventana muestra los movimientos registrados con las emisiones de expensas y los pagos realizados por cada propietario, mostrando un detalle y por separado las expensas y los intereses acumulado. También es posible registrar movimientos asociados a gastos particulares, es decir, aquellos gastos que no corresponden que sean afrontados por el consorcio y que deban ser pagados por el propietario. Además de llevar un detalle con debe/haber/saldo de este tipo de gastos, el programa permite que en el caso que dicho gasto fuera pagado por el consorcio, al ser cobrado, se le registre como "Reintegro" al consorcio.

La parte inferior muestra una consolidación de saldos, permitiendo recalcularlo en caso de que se hagan modificaciones manuales.

Los datos que figuran como saldos son los que se tendrán en cuenta durante los procesos de liquidación de expensas.

#### **Crear saldos iniciales automáticamente**

Cuando recién se comienza con una cuenta, es conveniente crear un saldo inicial. Abajo a la derecha hay un selector de fechas y un botón que permite crear un saldo inicial igual a cero en la fecha que se escoja, para todos los propietarios del edificio. Este botón solo estará habilitado cuando elprograma detecte que no existen registros de la cuenta seleccionada para ningún propietario.

#### **Ingresar gastos particulares**

El botón con la leyenda "Ingresar gasto" permite ingresar manualmente un gasto particular a un propietario. Solo debe completarse los campos de la ventana de diálogo y aceptar. Solo modifica la cuenta corriente del propietario.

#### **Ingresar períodos anteriores**

Al iniciar un consorcio con el programa, es a menudo necesario ingresar datos históricos de algún propietario cuyo saldo no sea cero. Tal es el caso de las unidades morosas o unidades en juicio o con convenios de pago. Dado que es recomendable contar con la historia que generó la deuda, existe una utilidad que permite generar automáticamente registros en forma retroactiva. Para ello, primero se debe seleccionar el edificio, el propietario y la cuenta en cuestión, y luego se debe presionar el botón con la leyenda "Ingresar períodos anteriores".

La ventana de diálogo ofrece las siguientes opciones:

**Inicio:** Fecha para la expensa adeudada más antigua

**Fin:** Fecha final del rango de expensas adeudadas

**Frecuencia:** Seleccionar cada cuanto se liquidan las expensas (mensual, bimestral, etc.)

**Importe:** Monto a aplicar a cada expensa.

Al presionar el botón "Ingresar >>", se construirá un listado con las expensas de todas las liquidaciones indicadas.

Los botones "Borrar" y "Borrar todo" permiten quitar registros del listado creado.

Para que este listado sea incorporado como movimientos a la cuenta corriente del propietario se debe presionar el botón [Aceptar]. Si se cancela, la ventana se cierra y no se tomará ninguna acción.

Esta utilidad solo sirve para generar débitos en la cuenta corriente en concepto de expensas. Si en el medio de varios períodos impagos se realizó algún pago, se deberá ingresar primero los períodos impagos con la utilidad, luego ingresar el pago manualmente en la cuenta corriente, y luego volver a utilizar a utilidad para ingresar el resto de los períodos impagos. Esta secuencia se puede repetir tantas veces como sea necesario.

#### **Importante:**

Es importante señalar que el orden de los registros está determinado por la secuencia de ingreso, no pudiéndose modificar manualmente una vez cargados.

#### **Imprimir**

Para imprimir las cuentas corrientes en forma completa, se debe ir al principio del listado y presionar el botón con el icono de la impresora. Si solo se desea imprimir una parte del mismo, se debe seleccionar el primer registro que se desea como origen del listado.

#### **Exportar**

Existen dos opciones: formato HTML y XLS. El primero es útil para enviar por mail o publicar en Internet y el segundo para utilizar los datos en una planilla de cálculo.

#### **6.4. Cuentas de propietarios | Imputar gastos fijos**

Se accede desde el menú: [Cuentas Corrientes] -> [Cuentas de Propietarios] -> [Imputar gastos fijos]

Suelen existir ciertos gastos que los propietarios delegan a las administraciones para que se encarguen de pagarles. Si estos gastos están a cargo exclusivamente de los propietarios y no del consorcio, y además tienen una frecuencia fija, es posible ingresarlos mediante esta utilidad.

Primero se debe seleccionar el edificio y luego al propietario. Se pueden cargar hasta cuatro gastos fijos por propietario. Para eso, se debe ingresar un detalle y el importe correspondiente.

Una vez cargados solo queda incluirlos en las cuentas corrientes de los propietarios antes de aceptar las liquidaciones de expensas. Para eso, se debe seleccionar la fecha y luego presionar el botón con la leyenda "Imputar a cuentas corrientes".

Esta acción recorrerá la lista de todos los propietarios y aquellos que tengan gastos fijos serán ingresados a sus respectivas cuentas corrientes.

#### **6.5. Explorador de cuentas**

Se accede desde el menú: [Cuentas Corrientes] -> [Explorador de Cuentas]

Esta ventana permite crear todas las cuentas que la administración necesite. Por un lado están las cuentas asociadas a las expensas y por otro lado están las cuentas asociadas a los movimientos bancarios.

Todas las cuentas que no sean del tipo "bancarias" pueden ser utilizadas para realizar prorrateos con ellas. Tal es el caso de las expensas, fondos para reparaciones u otros motivos de recaudación adicionales a las expensas comunes.

Las cuentas bancarias, normalmente asociadas a las cuentas corrientes de los consorcios en los bancos, también pueden ser utilizadas para generar un detalle individual de entradas y salidas. Tal es el caso de las cuentas del tipo clearing que sirven para reunir fondos en una cuenta de recaudación y de allí repartir a varias cuentas independientes. Otra aplicación es la de la cuenta de oficina, donde se pueden ingresar las entradas y salidas de la administración para controlar sus propios gastos.

Los campos utilizados para crear estas cuentas son:

**Número:** El número para expensas comunes corresponde el 0 (cero). Para las extraordinarias, se usan el 1, 2, etc. En el caso de las cuentas bancarias, se suelen utilizar los últimos cuatro dígitos del número de cuenta.

**Nombre:** Debe describir la naturaleza de la cuenta. Por ejemplo, fondo reparación de terraza, Bco. Francés consorcio XXX Cta. 1234, etc.

**Edificio:** Consorcio al que pertenece la cuenta

**Código:** Este código es usado para ayudar el ingreso manual de movimientos a la contabilidad. Se suelen usar las primeros 4 letras del nombre del edificio para las expensas comunes, 3 letras y un número para las extraordinarias o 4 números para las bancarias. Por ejemplo: PRUE, PRU1, PRU2, 5678, etc.

**Cuenta Bancaria:** Si/No, (marcar si lo es)

# **7. CONTABILIDAD**

#### **7.1. Ingresar movimientos**

Se accede desde el menú: [Contabilidad] -> [Ingresar movimientos]

Esta ventana permite crear los movimientos contables que no se ingresan desde las otras secciones del programa. Aquellos ingresos y egresos que se necesiten aplicar a las cuentas de los edificios, bancarias u otras, deben hacerse desde acá. Por ejemplo, los depósitos en cuenta corriente, extracciones, pagos de la administracion, etc.

Los campos que deben completarse son:

**Código:** Corresponde a los cuatro caracteres definidos en el "Explorador de cuentas". Puede usarse el botón para seleccionarlo de una lista. Identifica al edificio y la cuenta respectiva (Exp. Comunes, extraordinarias, bancaria, etc.).

**Fecha:** Fecha a la que corresponde el movimiento.

**Subcuenta:** Es el rubro que se va a afectar con este movimiento. Por ejemplo "Depósitos".

**Detalle:** Texto que explica la naturaleza del movimiento. Por ejemplo: "Sueldo Agosto 2007de …"

**Debito/Crédito:** Escribir el monto en donde corresponda.

**Automático:** Si se marca esta opción, al aceptar se generará un registro nuevo y el cursor se ubicará en el campo Código. Es útil cuando se deben cargar varios registros.

#### **Imputar un gasto a un propietario**

Si se necesita que el registro ingresado sea incluido en la cuenta corriente del propietario, se debe seleccionar el gasto de la lista y presionar el botón [Imputar gasto al propietario]. Esto es útil cuando el gasto debe ser pagado por el propietario y no por el consorcio.

Al presionar el botón se abre una ventana y los campos necesario se completan con la información ya cargada.

#### **Información sobre el período contable afectado**

A la derecha se observa un número que indica el período del registro. Este número identifica a qué período contable corresponde el movimiento.

**Importante:**. Se recomienda que los días que se cierren períodos no sean usados para ingresar nuevos movimientos, cobranzas o pagos. De esta manera, cada fecha del calendario va a pertenecer a un solo período.

#### **7.2. Ver informes**

Se accede desde el menú: [Contabilidad] -> [Ver informes]

Los informes contables son los instrumentos naturales de consulta que tiene el programa. Desde acá se pueden ver e imprimir los reportes con información contable de todos los períodos y de cualquier cuenta definida.

#### **Descripción de la ventana:**

Por un lado se debe elegir el tipo de informe:

**Período:** Permite seleccionar el período que se desea consultar. Por defecto está el período actual.

**Informe por Edificio:** Permite seleccionar el edificio que se desea consultar

**Informe por Fecha:** Permite seleccionar la fecha que se desea usar como filtro para que solo se muestren los movimientos de dicho día.

**Caja Diaria:** Similar a la anterior pero con la fecha del día actual.

**No incluir las cuentas bancarias:** De marcarse esta casilla, las cuentas definidas como bancarias no aparecerán en el informe.

#### **Agrupar**

El informe mostrará los movimientos contables con los subtotales y totales agrupados de acuerdo a la selección que se haga: por edificio o por fecha. Si se elige sin agrupar solo mostrará el total finales, es decir, sin mostrar los subtotales o totales parciales.

#### **7.3. Caja diaria**

Se accede desde el menú: [Contabilidad] -> [Caja Diaria]

Es un acceso rápido a la opción de "Ver Informes" con las siguientes opciones:

Período: Período actual

Edificios: Todos

Fecha: La del día

Agrupar: Sin agrupar

El informe mostrará todos los movimientos de la fecha del día y sin agrupar.

#### **7.4. Cerrar período**

Se accede desde el menú: [Contabilidad] -> [Cerrar período]

#### **Ver el resumen**

El cierre de los períodos está relacionado con la confección de los "Estados de Caja". Esta operación permite resumir en forma sintética todos los ingresos y egresos de cada consorcio y de cada cuenta definida. Al presionar el botón [Ver resumen], se verán los subtotales y totales de cada cuenta del edificio seleccionado.

Luego de realizar esta operación, los saldos de cada cuenta también pueden ser vistos en el la solapa "Saldos" de la ventana "Estados de Caja".

#### **Cerrando el período**

Si en la ventana del resumen se presiona el botón [Cerrar período], se realizarán las siguientes operaciones:

El SALDO INICIAL o TRANSPORTE será incluido en el Estado de Caja junto a la leyenda "Saldo al:…"

El total de ingresos del rubro EXPENSAS, será incluido junto a la leyenda: "Expensas:"

El total de ingresos del rubro PUNITORIOS, será incluido junto a la leyenda "Punitorios:"

Si hubieran movimientos en el rubro OTROS INGRESOS, también serán incluidos junto a la leyenda "Otros ingresos:"

Si hubieran movimientos en el rubro OTROS EGRESOS, también serán incluidos junto a la leyenda "Otros egresos:"

La diferencia entre el total y los importes anteriores, será total de gastos pagados, el cual saldrá junto a la leyenda "Gastos pagados al…".

Las fechas que se impriman dependerán del período que se haya cerrado.

Todas las operaciones anteriores se basan en los movimientos de la cuenta asociada a las expensas comunes.

Los movimientos de las demás cuentas definidas aparecerán en el Estado de Caja bajo el título de "Otros Saldos".

Cuando se cierra un período, el programa solicita que se ingrese el nombre del período siguiente. Este nombre es el que luego será título en los informes o permitirá su selección en la ventana de "Ver informes". El total de cada cuenta es transportado al siguiente período, por lo que el saldo final de un período será el inicial del período siguiente.

**Importante:** Cuando se cierra un período, los movimientos del período cerrado no pueden ser modificados por lo que no aparecen en este listado. Durante el proceso de cierre, el transporte del nuevo período es ingresado a la contabilidad con un número de período nuevo y consecutivo al anterior.

#### **7.5. Períodos**

Se accede desde el menú: [Contabilidad] -> [Períodos]

Cada cobranza, pago o movimiento contable está asociado a un período.

Los períodos están asociados al intervalo de tiempo en el cual se realizan los movimientos de caja de cada edificio. Por lo general, coinciden con el período de las expensas pero no siempre es así. En algunos casos, algunas administraciones emiten boletas para recaudar en forma mensual (cuotas), pero los estados de caja se informan de manera bimestral o trimestral.

Por esta razón, los períodos sirven para determinar qué es lo que se informará en el informe de Caja.

Un período se crea al principio, cuando se comienza a usar el programa y luego, cada vez que se cierra, cuando el programa solicita un nombre para el próximo.

Es importante que el nombre del período tenga el mismo nombre que la expensa para que al imprimir la planilla de gastos, se incluya el estado de caja a continuación de la misma. Por ejemplo, "Agosto 2007".

#### **7.6. Balance anual**

Se accede desde el menú: [Contabilidad] -> [Balance anual]

Una vez al año es necesario presentar un balance donde se reflejen todos los movimientos del año. Este informe surge de incluir todos los movimientos de cada cuenta con los totales de cada uno.

La ventana de diálogo permite seleccionar los siguientes campos:

**Edificio:** Consorcio sobre el que se desea ver el balance anual

**Período de análisis:** Fecha inicial y final para buscar los movimientos. Por ejemplo, Desde: 1/1/2007, Hasta: 31/12/2007.

**Período con saldo inicial:** Primer período del año de análisis. (de allí obtiene el saldo inicial).

El selector de cuentas permite ver la información de cada cuenta por separado. También es posible ver solo el total (sin los subtotales) marcando en la casilla que dice "Ver en forma resumida".

El balance anual no genera movimientos contables ni calcula transportes, solo permite ver los informes para imprimir los movimientos de todo el año y calcular los totales de cada rubro y de cada cuenta.

# **8. ADMINISTRACION**

#### **8.1. Divisas en cartera**

Se accede desde el menú: [Administración] -> [Divisas en cartera]

En el caso de que la administración haya recibido de algún propietario el pago de su expensa en alguna moneda diferente a la de curso legal, la misma fue convertida a pesos para acreditarse en su cuenta corriente y en la caja del edificio.

A los efectos contables, la cobranza fue realizada en pesos, por lo que el registro y la existencia del billete en su moneda original solo existen en esta ventana.

Las alternativas son:

- 1) Cambiar el billete y convertirlo a la moneda de curso legal. Como esto puede hacerse en el mismo día o luego de mucho tiempo, surgen varias consecuencias:
	- o En caso de que el valor de venta fuese menor al de compra, se debe registrar la pérdida ingresándola como "Diferencia por cambio".
	- o En caso de que el valor de venta fuese mayor al de compra, se debe registrar la ganancia ingresándola como "Diferencia por cambio".

(Ambas operaciones se pueden hacer presionando el botón [Vender])

1) Modificar manualmente el importe en la cuenta corriente del propietario y en la caja del edificio (desde la Contabilidad, donde figure la cobranza realizada). Esto puede hacerse si se cambia dentro del mismo período que se hizo la cobranza.

#### **8.2. Cheques | Cheques en cartera**

Se accede desde el menú: [Administración] -> [Cheques] -> [Cheques en cartera]

Cuando se realiza alguna cobranza con cheques, el importe del mismo es ingresado en la cuenta corriente del propietario como si hubiese pagado en efectivo, aún cuando la fecha del mismo sea diferida.

Para que este movimiento se vea reflejado en la contabilidad, se debe registrar la cobranza del mismo. Esta operación se realiza desde esta ventana, seleccionando el cheque y presionando el botón [Registrar como cobrado], lo cual abrirá una ventana con todos los datos del movimiento para que sean verificados y aceptados.

Una vez que el cheque es cobrado, solo quedará el registro en la contabilidad, desapareciendo del listado de esta ventana.

#### **8.3. Cheques | Cheques diferidos**

Se accede desde el menú: [Administración] -> [Cheques] -> [Cheques diferidos]

Cuando se realiza algún pago con cheques, el importe del mismo es ingresado en la cuenta corriente del proveedor como si se le hubiese pagado en efectivo, aún cuando la fecha del mismo sea diferida.

Para que este movimiento se vea reflejado en la contabilidad, se debe registrar la cobranza del mismo. Esta operación se realiza desde esta ventana, seleccionando el cheque y presionando el botón [Registrar como pagado], lo cual abrirá una ventana con todos los datos del movimiento para que sean verificados y aceptados.

Una vez que el cheque es pagado, solo quedará el registro en la contabilidad, desapareciendo del listado de esta ventana.

Esta operación generará dos movimientos. Por un lado, hay un débito en la subcuenta asociada al bien o servicio pagado y por otro lado una extracción en la cuenta corriente sobre la que se libró el cheque.

#### **8.4. Cheques | Ver cheques al cobro**

Se accede desde el menú: [Administración] -> [Cheques] -> [Ver cheques al cobro]

Esta ventana permite ver en forma simultánea todos los cheques que se hayan recibido y también aquellos que se han librado.

#### **8.5. Estados de caja de los edificios**

Se accede desde el menú: [Administración] -> [Estados de caja de los edificios]

Todos los estados de caja que se hayan creado pueden ser consultados en esta ventana. La misma tiene tres solapas donde podrá verse para cada período existente:

- o Estado de caja
- o Movimientos contables
- o Resumen

Primero se debe seleccionar el edificio y luego el período. Al hacerlo lo que se verá es el estado de caja del período seleccionado, los movimientos contables asociados y el resumen correspondiente.

#### **Solapa Estado de Caja**

En esta ventana se completan los campos en forma automática cuando se cierra un período. En caso de ser necesario, la información puede ser corregida manualmente.

La calculadora realiza las operaciones para calcular el saldo final en caja.

Esta información sale al pie de la planilla de gastos en el informe de impresión.

#### **Solapa Movimientos Contables**

Dado que una vez que se cierra un período, los movimientos ya no están visibles en dicha ventana, el lugar para verlos es aquí o mediante la opción "Ver informes".

Una caja de selección ofrece la opción de ver los listados de movimientos asociados a las diferentes cuentas del edificio seleccionado y el total de cada una.

#### **Solapa resumen**

El resumen ofrece una opción alternativa de ver los totales de las diferentes cuentas del edificio antes de cerrar el período. El resumen se construye cuando en la opción "Cerrar períodos" se presiona el botón [Ver resumen].

#### **9. SISTEMA**

#### **9.1. Mantenimiento**

Se accede desde el menú: [Sistema] -> [Mantenimiento]

En caso de que haya interrupciones por cortes de luz o se pierda la conexión de red durante operaciones con los datos del sistema, es posible que el programa presente algún problema por no encontrar o abrir los archivos índices. En ese caso solo se necesita reparar las tablas.

Para ello, se debe seleccionar la tabla sobre la cual el programa reportó el problema y luego presionar el botón [Reparar].

La opción comprimir se utilizará para reducir el tamaño de las tablas cuando se realizan otro tipos de mantenimiento. (En preparación)

Otra utilidad de esta ventana es la de exportar a un archivo de datos separado por comas. Para ello, se deben seleccionar las tablas de su interés y presionar el botón [Exportar]. Una ventana ofrecera la opción de elegir en qué directorio se dejarán los archivos. Se creará un archivo separado para cada tabla. Los datos originales de las tablas no se ven afectado por esta operación.

#### **9.2. Personalizar**

Se accede desde el menú: [Sistema] -> [Personalizar]

En esta ventana se deben cargar los datos de la administración, los cuales aparecen en los diferentes reportes del sistema.

La ventana de diálogo permite definir los siguientes campos:

**Logo:** Imagen tipo JPG ó BMP para aplicar a los membretes de los reportes. El logo se ubicará justificado a la izquierda. El tamaño recomendado es de 70 px de alto y 180 px de ancho.

**Nombre:** Es el nombre de la administración. También es el titular de la licencia.

**Dirección:** Dirección postal de la administracion.

**Teléfono:** Teléfono de la administración.

**Comentarios:** Generalmente se pone el email o el horario de la administración.

**Localidad:** Ciudad donde está radicada la administración. Es utilizada en algunos reportes del sistema.

**Nota 1:** Se utiliza en el pie de la planilla de gastos como espacio para la firma.

**Nota 2:** Se imprime al pie de la nota 1. Se suele usar para hacer aclaraciones relacionadas a la administración, horarios, teléfonos alternativos, etc.

#### **9.3. Origen de datos**

Se accede desde el menú: [Sistema] -> [Origen de datos]

En esta ventana se fijan los directorios de los archivos necesarios por el sistema.

**Directorio privado:** es el camino en donde se encuentran los archivos privados del sistema. Los mismos son creados y destruidos automáticamente cuando el programa se inicia o se cierra. Debe estar en un disco local de la PC.

**Directorio de red:** es el directorio donde se encuentra el archivo que gestiona las transacciones entre las diferentes PC de la red. Debe estar en la PC que actúa como servidora de los datos.

**Origen de datos:** es el directorio donde se encuentra el directorio \Tablas. En ese directorio están todos los archivos de datos del sistema.

En caso de tener varias máquinas en red, para que otra PC pueda consultar la base de datos debe modificar su origen de datos a efectos de ver los mismos archivos. Para usar el programa en red, además se debe proceder como se indica en el apéndice bajo el título: "Utilizar APro en red".

# **10. AYUDA**

#### **10.1. Temas de ayuda**

Se accede desde el menú: [Ayuda] -> [Temas de ayuda] (*ó mediante* **[F1]**)

**(En preparación)** 

#### **10.2. Licencia**

Se accede desde el menú: [Ayuda] -> [Licencia]

Esta ventana es utilizada para registrar el programa o para conocer los datos del registro.

#### **Como registrar el programa**

Se debe solicitar por mail enviando el nombre de la administración a registrar@glsistemas.com.ar o mediante el formulario existente en el sitio web.

Luego completar el código de la licencia recibida y presionar el botón [Registrar].

**NOTA:** Si el campo "Nombre" no estuviese completo o no coincide con el de la licencia, se deberá cambiar desde Sistema->Personalizar.

#### **10.3. Acerca de…**

Se accede desde el menú: [Ayuda] -> [Acerca de…]

Esta ventana es útil para saber cual es la versión del programa que está ejecutando. También encontrará los datos para ponerse en contacto con el proveedor del programa y un enlace al sitio web con información actualizada y otros servicios asociados.

# **SEGUNDA PARTE: TUTORIALES**

#### **11. Cómo comenzar a usar APro**

Cuando se ejecuta por primera vez el programa y se desea configurar un consorcio para empezar a usar el sistema, es necesario cargar una gran cantidad de datos y establecer un punto de inicio para cada consorcio. Una buena forma de empezar es con un consorcio simple, de pocas unidades para ir adquiriendo las habilidades y conocimientos esenciales. A continuación se describen los pasos para configurar un consorcio que solo tiene la cuenta de "Expensas Comunes", de manera de poder hacerlo de la manera más fácil y rápida posible.

#### **1er.paso: Cargar los datos principales**

A continuación se van a definir los datos que van a permanecer constantes en el consorcio, es decir, se definen una vez y ya no serán necesarios modificarlos:

- 1. En "Sistema->Personalizar", completar los campos con los datos de la administración.
- 2. En "Edificios", crear el edificio y definir las columnas.
- 3. En "Propietarios", cargar los propietarios y sus coeficientes.
- 4. En "Rubros", revisar los rubros existentes y cargar los nuevos que necesite (serán los títulos de las planillas de gastos y las subcuentas del contable).
- 5. En el "Explorador de cuentas", crear las cuentas necesarias del edificio. (Por defecto cada edificio ya tiene una cuenta para las expensas comunes y otra para las extraordinarias, que el programa crea al crear el edificio). Quizás necesite crear una cuenta bancaria o alguna cuenta para informar saldos existentes para algún fin específico.)

#### **2do. Paso: Establecer un punto de inicio y crear el primer "Estado de Caja"**

Ahora es necesario analizar cual será el punto de inicio, es decir, los valores iniciales de cada cuenta del consorcio, los ingresos y egresos del período, y los saldos de los propietarios. Esto se hace desde el punto de vista estrictamente contable, por lo que solo se necesita los totales de cada subcuenta:

- 1. En *"Contabilidad->Períodos"*, se debe escribir el nombre del período que se va a publicar. (Por ejemplo "Agosto 2007") (Hay dos maneras de nombrar los períodos: o corresponde al mes en el cual se hicieron los pagos y las cobranzas, o corresponde al mes en el cual se va a cobrar la expensa. Es importante que coincida con el nombre que se le dará a la expensa cuando se haga la planilla de gastos (campo "Descripción").
- 2. En *"Contabilidad->Ingresar movimientos"*, hay que crear el primer movimiento, por lo que ingresaremos en la sub-cuenta SALDO INICIAL el monto de la caja al principio del período, es decir, debería ser el saldo de caja de la publicación anterior (Julio 2007).
- 3. De igual manera, ahora debemos indicar el total de ingresos por EXPENSAS que hubo en el período.
- 4. Hacemos lo mismo con los PUNITORIOS.
- 5. Si hubo otros ingresos, hay que ingresarlos en OTROS INGRESOS.
- 6. Para ingresar los gastos, se pueden ingresar los totales por cada subcuenta. Por ejemplo, el total de ABONOS, el total de MANTENIMIENTO y REPARACIONES, etc., o simplemente un total de gastos en el rubro OTROS GASTOS.
- 7. Luego de ingresar todos los totales de cada subcuenta en la contabilidad se podrá ver el informe contable desde "Contabilidad-> Ver informes". El saldo de caja debería coincidir con la realidad. Si no es así es porque falta ingresar algún ingreso o egreso.
- 8. En la "Cuenta Corriente" de los propietarios, hay que establecer los saldos deudores de todas las unidades morosas. Las unidades que estén al día deben tener sus saldos en cero. Esto se debe hacer de forma tal que al día de la liquidación los saldos reflejen la realidad.
- 9. Al completarse todos estos pasos, el programa está en condiciones de establecer el "Estado de Caja". Si ya no se va a cobrar ni pagar nada, se puede proceder con el "Cierre del Período" (Desde "Contabilidad->Cerrar Período").

#### **3er. Paso: Fabricar la primera planilla de gastos**

Este paso tiene que ver con los gastos que se detallan en la liquidación de expensas. Pueden hacer referencia a los gastos que hubo, los gastos que va a haber o una mezcla, dependiendo del tipo de expensa que se haga. Como los movimientos de caja se ingresaron en forma manual, esta planilla se fabricará manualmente la primera vez.

- 1. Ir a "Planilla de Gastos" y crear una nueva expensa (botón [Nueva]. Elegir el tipo de expensa como "Expensas Comunes" y en la descripción poner "Agosto 2007". Es importante que la descripción coincida con el nombre del período para que la liquidación y el estado de caja queden vinculados. De esta manera, desde el punto de vista de la documentación, el informe contable, el estado de caja y la liquidación, tendrán el mismo nombre.
- 2. Si se prorratea un monto fijo, se debe marcar la casilla "Prorratear montos fijos".
- 3. Establecer el período para aclarar las fechas a la que corresponde la liquidación y aceptarla.
- 4. Ya en la planilla de gastos, ingresar los títulos (el formato se logra con el botón derecho del mouse) y los gastos bajo cada uno con los importes correspondientes como si fuera una planilla de gastos, escribiendo el número de ítem para establecer el orden de los registros..
- 5. Todos los títulos y registros que se van a repetir en la siguiente expensa se pueden marcar como fijos (con el botón derecho del mouse) para no tener que volver a ingresarlos la próxima vez. (Generalmente se tratan de aquellos gastos que no se ingresan desde la opción "Ingreso de comprobantes de gastos", como los sueldos y los aportes previsionales.)
- 6. Si se desea obtener el porcentaje de incidencia de cada rubro en la columna de la derecha, hay que usar el botón derecho del mouse y hacer clic en la opción "Insertar subtotal" .
- 7. Luego, cuando estén todos los registros ingresados, el botón con la calculadora realizará la suma de todas las columnas.
- 8. Si el monto a prorratear es fijo, se debe ingresar en las casillas de texto correspondientes.
- 9. Por último, se podrá escribir una nota en la solapa de "Notas".

En este momento ya está completa la planilla de gastos. Para liquidar solo resta presionar el botón [Liquidar].

#### **Proceso de Liquidación**

Con esta operación se obtiene una ventana de diálogo con el prorrateo, el cual puede ser impreso desde esa misma ventana (botón con el icono de impresora).

El importe a prorratear de cada columna es aplicado a los coeficientes correspondientes de cada propietario obteniendo la expensa del mes. A esta información se le agrega una columna con el saldo anterior, los intereses calculados, y los gastos particulares si los hubiera. La suma de todos los conceptos da el total de la expensa para cada propietario. En el caso de haber seleccionado la columna adicional para los pagos por depósitos o transferencias, también se verá el monto que resulta de generar los centavos con valor igual al número de unidad funcional.

**IMPORTANTE: No es necesario Aceptar esta venta, por lo que se recomienda cancelar para cerrarla. De esta manera, si es necesario se podrá modificar la planilla de gastos o los saldos de los propietarios y volver a prorratear.** 

Luego de realizar este proceso ya se pueden imprimir:

- o La planilla de gastos (junto con las notas y el estado de caja.
- o La planilla de prorrateos
- o Las boletas/recibos

Si todo está bien, entonces se puede aceptar la liquidación presionando el botón [Aceptar] luego de ver la ventana con el prorrateo.

#### **12. Generar una expensa extraordinaria**

Para generar una expensa extraordinaria necesitamos una cuenta adicional a la que se usa para las expensas comunes. Cuando se crea el edificio, se crea una cuenta con el código uno (1) con el nombre de "Expensa extraordinaria". Este nombre se puede modificar o crear otra cuenta desde el "Explorador de cuentas".

#### **Crear la expensa**

Desde la sección de la "Planilla de gastos" se debe presionar el botón [Nueva] para abrir la ventana de diálogo que define las características de las expensas.

Los campos hay que completarlos de la siguiente manera:

**Tipo:** Expensas Extraordinarias

**Nombre:** Por ejemplo: "Exp. Extr. Fondo de Reparaciones …"

**Cuenta:** Elegir la cuenta "Expensa Extraordinaria" o la que se haya creado para tal fin.

**Imprimir los porcentajes:** Por lo general no se usa. No marcar.

**Prorratear montos fijos:** Por lo general son cuotas fijas mensuales, por lo que se debe marcar.

**Incluir en el resumen con las expensas comunes:** Al marcar esta opción el monto a pagar en concepto de esta expensa se incluye en el mismo resumen que la expensa común. (Este resumen esta en la parte superior de la boleta que se emite con el estado de cuenta del propietario), Si se desea imprimir por separado y no incluirlo en la boleta con las comunes, entonces desmarcar.

#### **Descripción:** Por ejemplo: Cuota 1/10

**Período:** Suele usarse la fechas que coinciden con la liquidación de las expensas comunes del mismo período.

**Vence:** Se trata del primer vencimiento de la liquidación. Generalmente coincide con el de las expensas comunes, dado que ambas expensas se pagan juntas, por lo que esta fecha no es importante.

#### **Segundo vencimiento:** Idem anterior.

Al aceptar la ventana de diálogo, se generará una nueva expensa con una planilla en blanco. En la planilla solo se necesita escribir el monto a prorratear. El texto de la planilla depende de lo que se desee informar en caso que esta planilla deba ser impresa.

#### **La liquidación y el prorrateo**

Al presionar el botón [Liquidar], se realiza el prorrateo del monto ingresado entre todos los propietarios aplicando los mismos coeficientes que se usan para las expensas comunes.

El proceso de liquidación permite ver la planilla de prorrateo generada, con la expensa del mes, el saldo anterior (en cero si se trata de la primera expensa extraordinaria que se hace en esa cuenta). De allí mismo se puede imprimir el listado.

Para incluir el monto de esta expensa junto al monto de la expensa común, se debe haber marcado la opción "incluir con las expensas comunes" cuando se definió la expensa.

**IMPORTANTE: Se debe aceptar este prorrateo antes de imprimir las boletas de las expensas comunes, si se debe incluir las expensas extraordinarias generadas.** 

# **TERCERA PARTE: APÉNDICE**

# **13. Campos de información para el diseño de intimaciones y notas**

Lista de los campos que se pueden usar para el diseño de intimaciones y notas

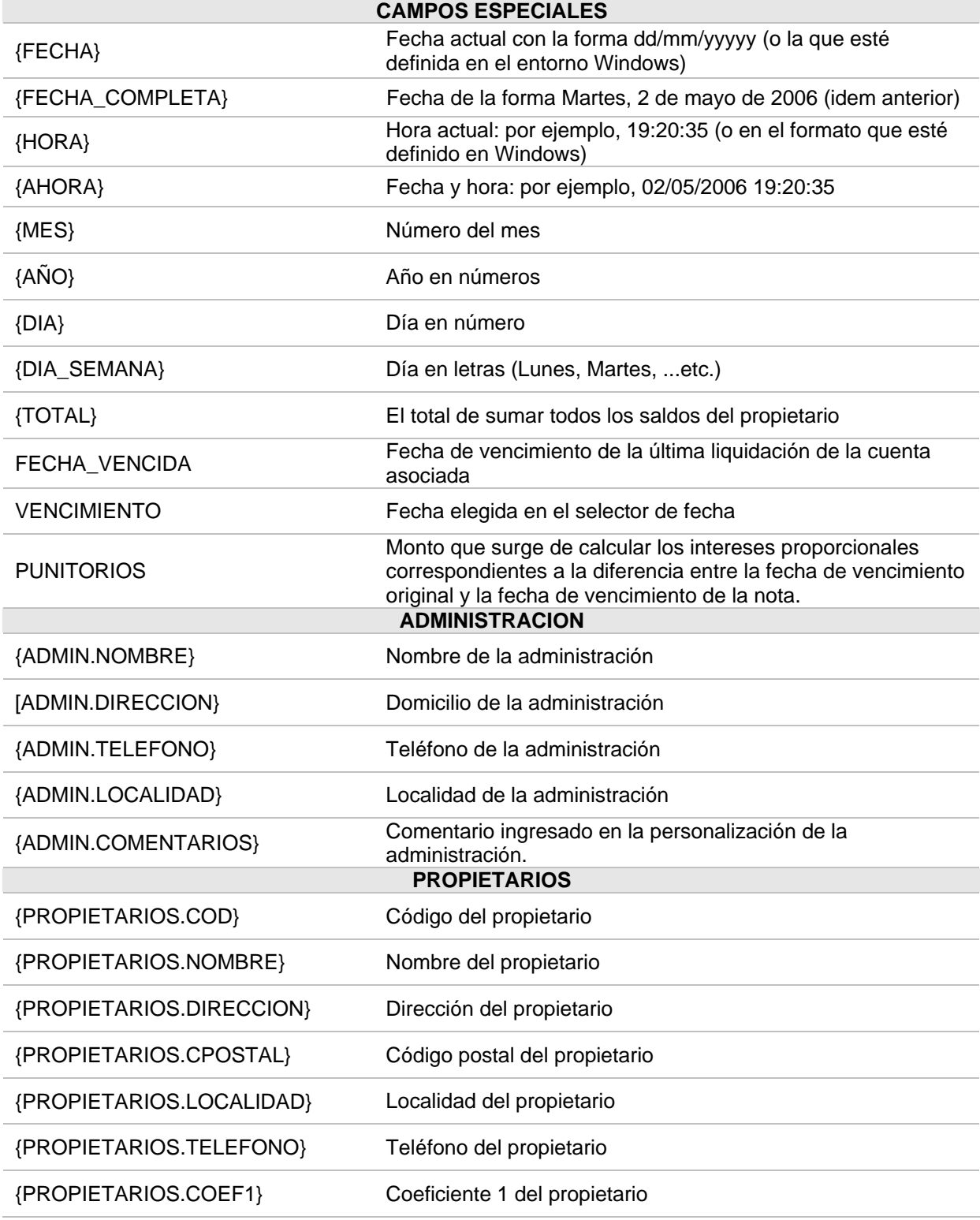

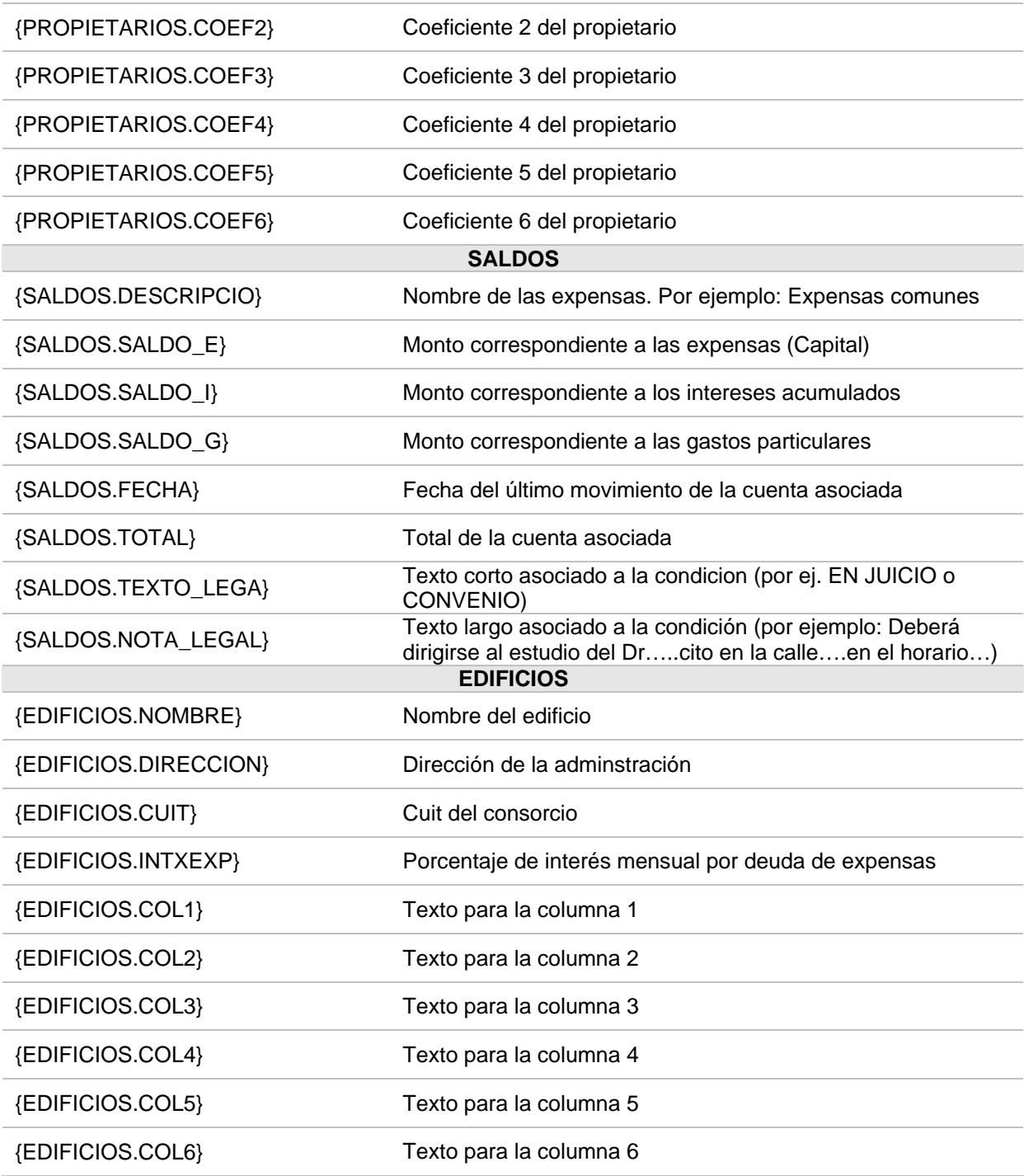

# **14. Utilizar APro en red**

El modo de funcionamiento en red del sistema es mediante el uso compartido de los datos. Por eso, se debe tener en cuenta que la calidad de la red, su velocidad y las características de las máquinas que la integran determinarán la velocidad en que los datos viajarán desde el servidor hasta las máquinas que corran los programas.

Es recomendable que todas las computadoras donde se instale el programa, tengan el mismo sistema operativo, placas de red de 100 Mbits y un correcto cableado estructurado.

Una de las maquinas de la red actuará como proveedora de los datos y las otras se comunicarán con ella cuando ejecuten los programas del sistema.

Todos los datos se encuentran en el directorio Tablas. Por ejemplo: C:\Apro\Tablas.

La forma de configurar los programas para funcionar en red se encuentran en el instructivo: AProNet.pdf. El mismo puede descargarse junto a un utilitario que corrige el registro de Windows, desde:

http://www.glsistemas.com.ar/Descargas/AProNet.zip

#### **15. Como reinstalar el programa**

#### **Preparaciones previas:**

Los pasos previos para reinstalar el programa en su PC o en una máquina nueva son los siguientes:

**Instalador:** Es conveniente que guarde en lugar seguro, una copia del programa con la versión completa que incluye el instalador, el cuál descargó oportunamente de la web. (Instalador).

**Licencia:** Por otra parte, deberá guardar el mail donde figura el titular de la licencia y el código asignado a la misma.

**Backup:** En forma regular podrá realizar una copia en alguna unidad de disco, CD o pendrive, del directorio completo de C:\APro.

#### **La reinstalación:**

Los pasos necesarios para reinstalar el programa en su PC o en una máquina nueva son los siguientes:

**1.** Reinstalar el programa completo con el **instalador**. Este proceso instala el motor de base de datos. De no tenerlo podrá bajarlo desde:

http://www.glsistemas.com.ar/Descargas.php

- **2.** Reemplazar el ejecutable y las tablas a partir de los datos copiados al hacer el **backup**.
- **3.** Ingresar el código de **licencia**.